# COLAB

2/302

#### INTRODUÇÃO

• Google tem investido bastante em pesquisas na área de Inteligência Artificial (IA).

- Google tem investido bastante em pesquisas na área de Inteligência Artificial (IA).
- Ferramentas:

- Google tem investido bastante em pesquisas na área de Inteligência Artificial (IA).
- Ferramentas:
	- TensorFlow.

- Google tem investido bastante em pesquisas na área de Inteligência Artificial (IA).
- Ferramentas:
	- TensorFlow.
	- Colaboratory.

- Google tem investido bastante em pesquisas na área de Inteligência Artificial (IA).
- Ferramentas:
	- TensorFlow.
	- Colaboratory.
	- Ambas são ferramentas código-aberto (*open source*).

• É um ambiente aberto de desenvolvimento de notebook Jupyter que roda totalmente em nuvem.

- É um ambiente aberto de desenvolvimento de notebook Jupyter que roda totalmente em nuvem.
- Não demanda uma configuração.

- É um ambiente aberto de desenvolvimento de notebook Jupyter que roda totalmente em nuvem.
- Não demanda uma configuração.
- Os notebooks criados podem ser simultaneamente editados por todos os membros da equipe.

- É um ambiente aberto de desenvolvimento de notebook Jupyter que roda totalmente em nuvem.
- Não demanda uma configuração.
- Os notebooks criados podem ser simultaneamente editados por todos os membros da equipe.
- Suporta as principais bibliotecas de aprendizagem de máquina (*machine learning*).

• Escrever e executar código em Python.

- Escrever e executar código em Python.
- Documentar o seu código para suportar equações matemáticas.

- Escrever e executar código em Python.
- Documentar o seu código para suportar equações matemáticas.
- Criar, enviar e compartilhar notebooks.

- Escrever e executar código em Python.
- Documentar o seu código para suportar equações matemáticas.
- Criar, enviar e compartilhar notebooks.
- Importar e salvar notebooks do/para o Google Drive.

- Escrever e executar código em Python.
- Documentar o seu código para suportar equações matemáticas.
- Criar, enviar e compartilhar notebooks.
- Importar e salvar notebooks do/para o Google Drive.
- Importar e publicar notebooks do GitHub.

- Escrever e executar código em Python.
- Documentar o seu código para suportar equações matemáticas.
- Criar, enviar e compartilhar notebooks.
- Importar e salvar notebooks do/para o Google Drive.
- Importar e publicar notebooks do GitHub.
- Importar external datasets (ex: Kaggle).

- Escrever e executar código em Python.
- Documentar o seu código para suportar equações matemáticas.
- Criar, enviar e compartilhar notebooks.
- Importar e salvar notebooks do/para o Google Drive.
- Importar e publicar notebooks do GitHub.
- Importar external datasets (ex: Kaggle).
- Integrar código do PyTorch, TensorFlow, Keras e OpenCV.

- Escrever e executar código em Python.
- Documentar o seu código para suportar equações matemáticas.
- Criar, enviar e compartilhar notebooks.
- Importar e salvar notebooks do/para o Google Drive.
- Importar e publicar notebooks do GitHub.
- Importar external datasets (ex: Kaggle).
- Integrar código do PyTorch, TensorFlow, Keras e OpenCV.
- Serviço de nuvem gratuito com GPU.

#### PRIMEIROS PASSOS

● O usuário precisa estar conectado ao Google.

- **Passo 1**: o usuário deve abrir a URL abaixo no navegador.
	- [https://colab.research.google.com](https://colab.research.google.com/)

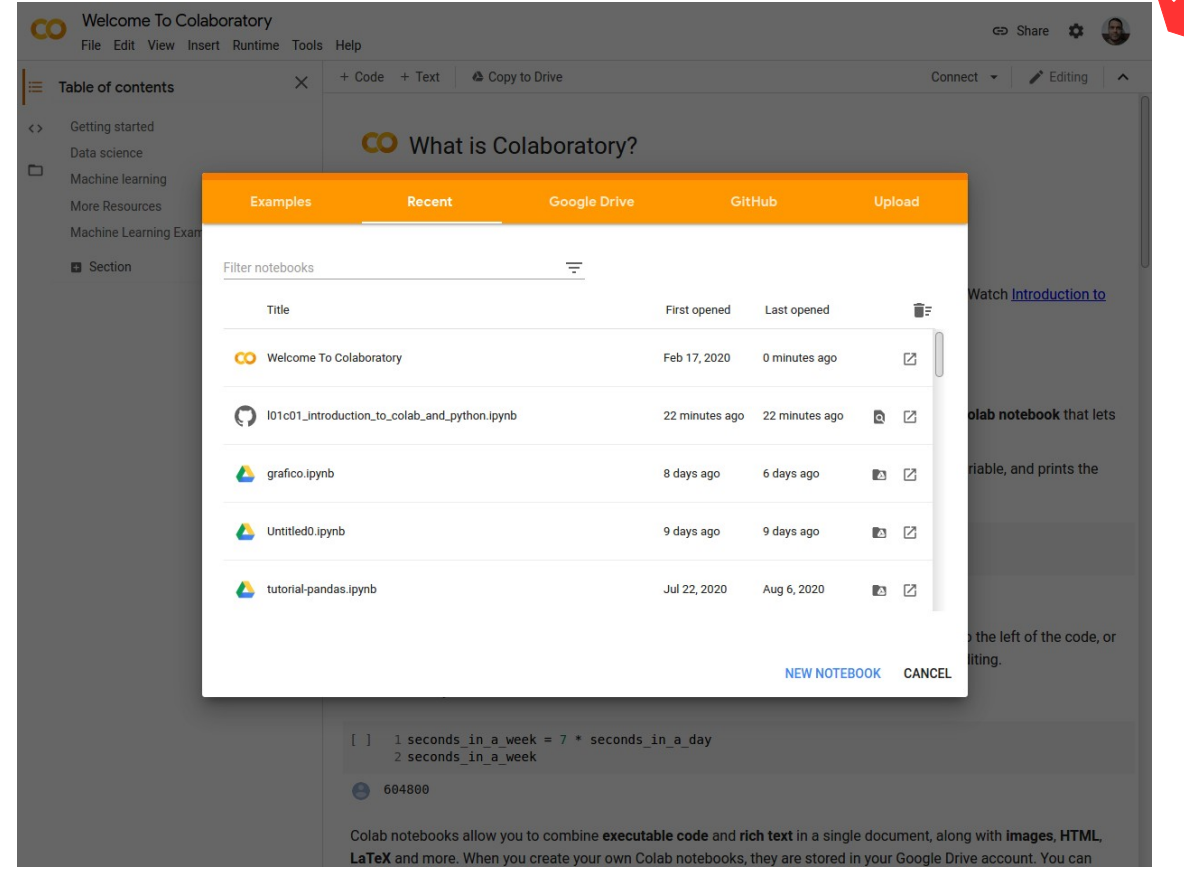

25/302

• Passo 2: Clique em New Notebook.

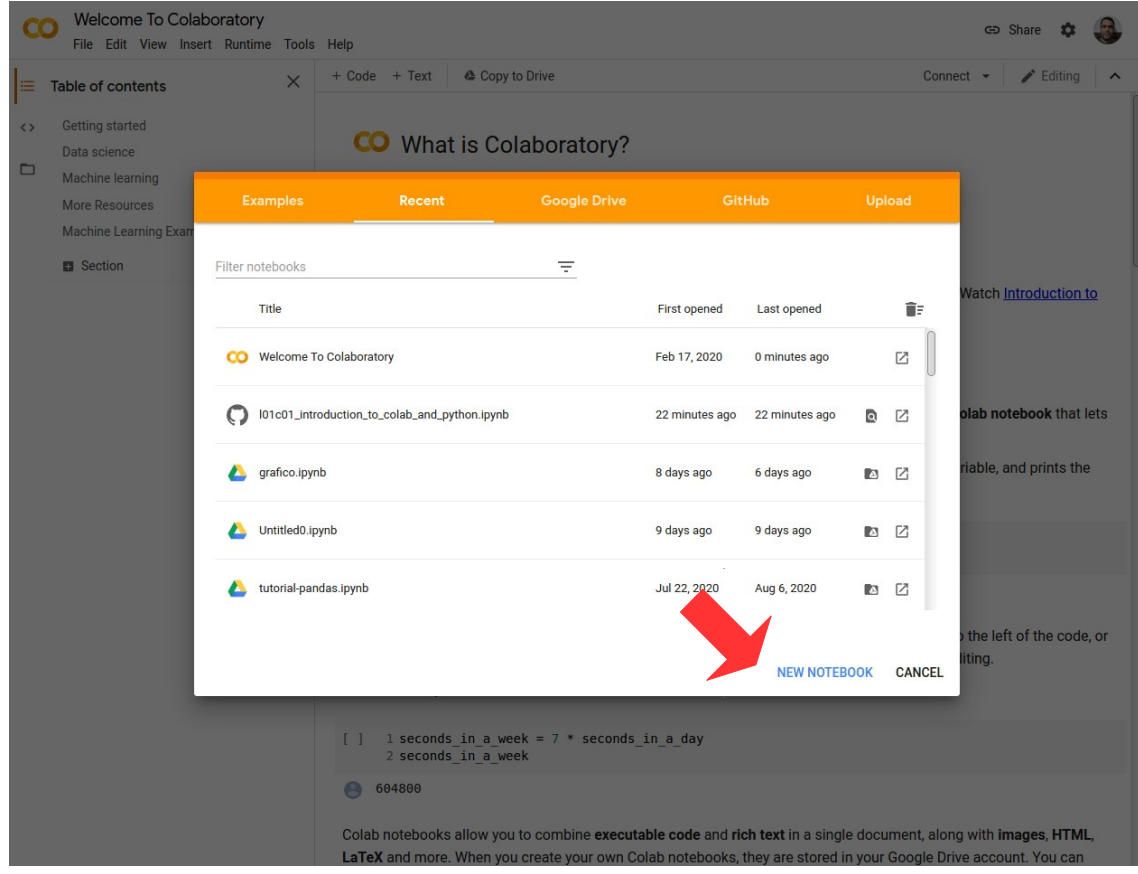

26/302

#### • **Passo 3**: A interface estará pronta para codificação.

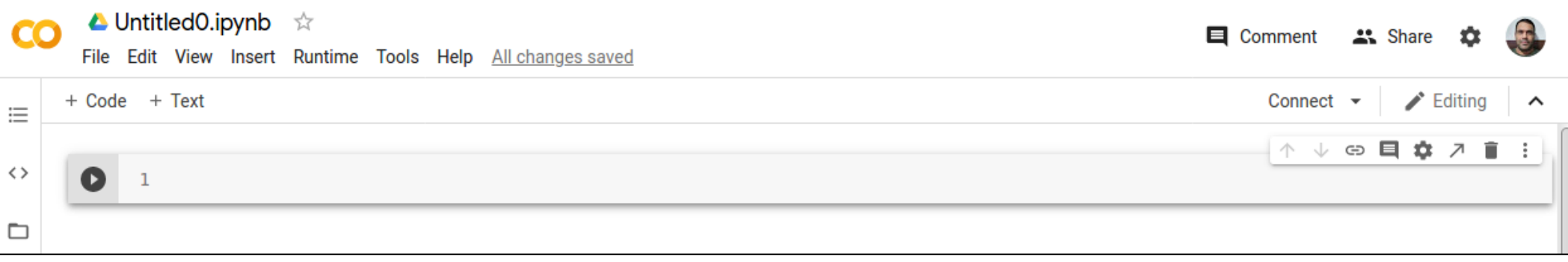

● **Passo 4**:

● **Passo 4**:

– Por convenção, o notebook terá o nome de Untitled0.ipynb.

● **Passo 4**:

#### – Por convenção, o notebook terá o nome de Untitled0.ipynb.

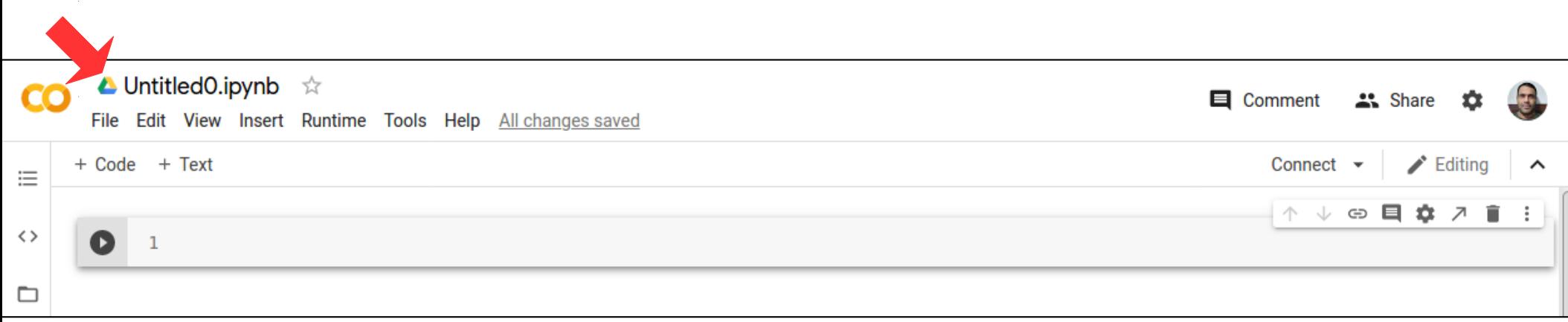

#### ● **Passo 4**:

– Por convenção, o notebook terá o nome de Untitled0.ipynb.

– Para renomear, basta editar este nome padrão.

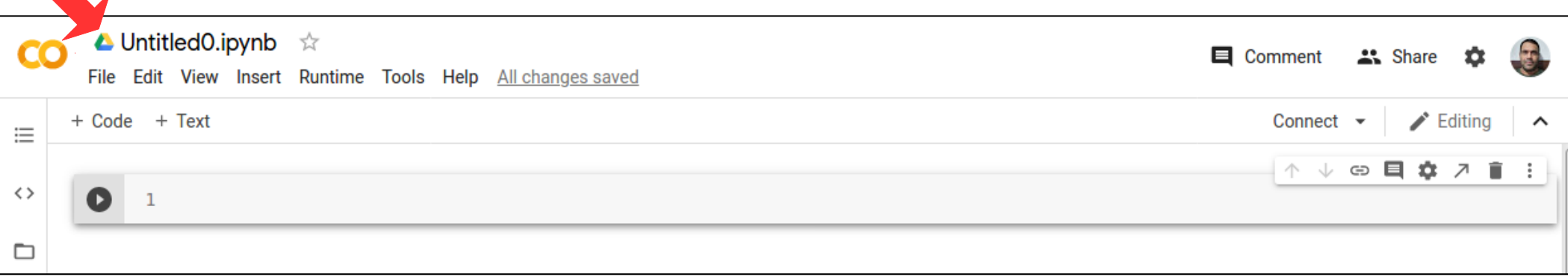

#### ● **Passo 4**:

– Por convenção, o notebook terá o nome de Untitled0.ipynb.

– Para renomear, basta editar este nome padrão.

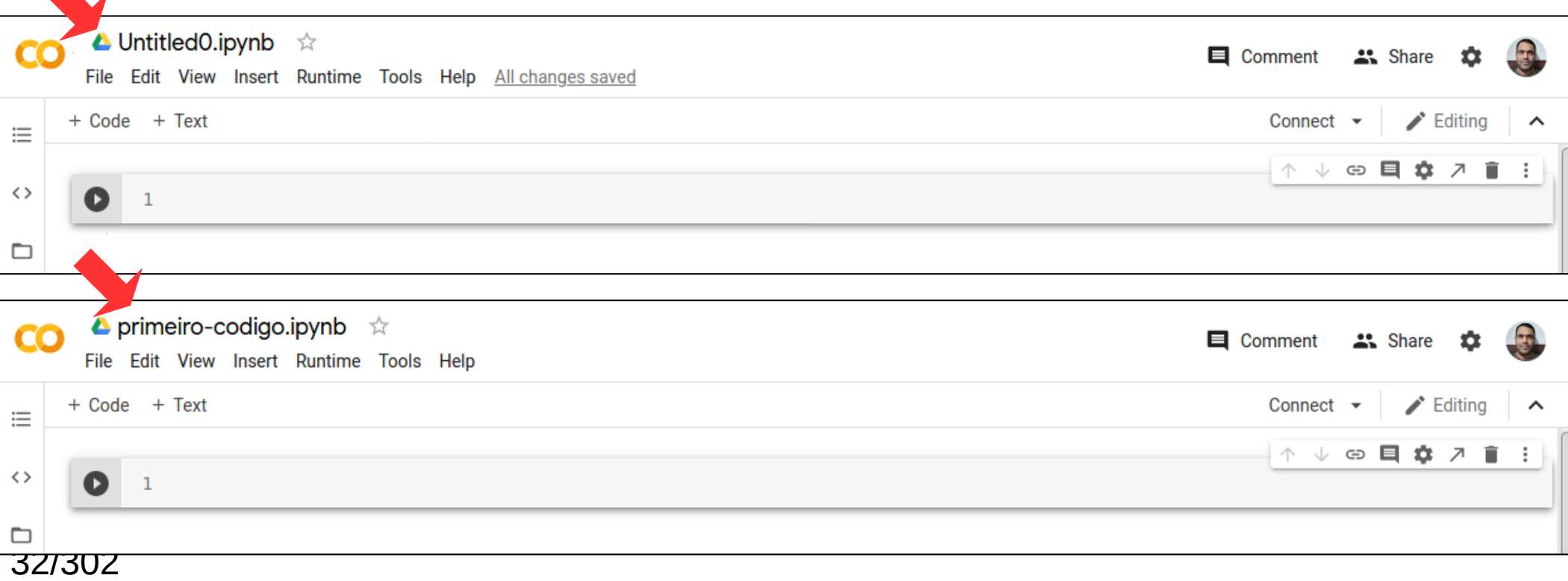

• Segue abaixo um código trivial em Python.

• Segue abaixo um código trivial em Python.

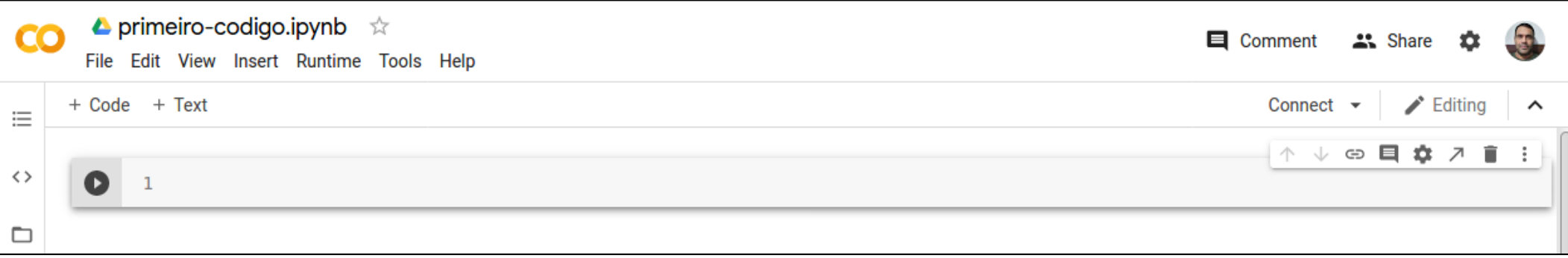

• Segue abaixo um código trivial em Python.

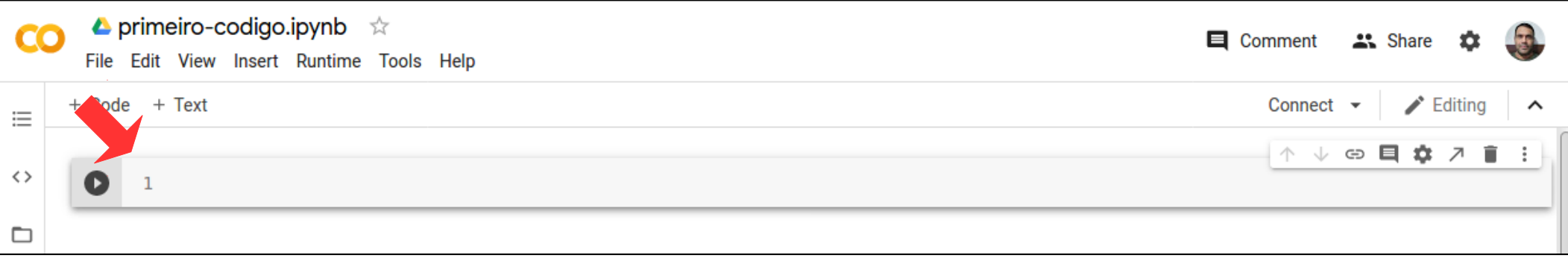
## Codificação

• Segue abaixo um código trivial em Python.

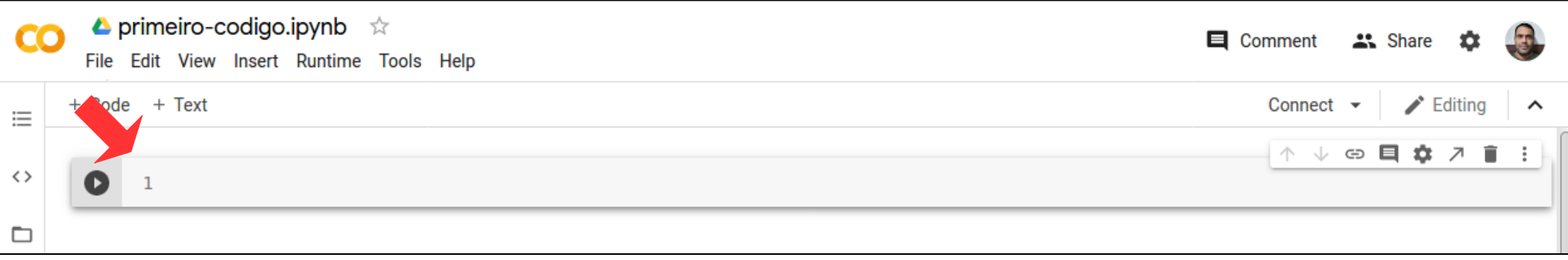

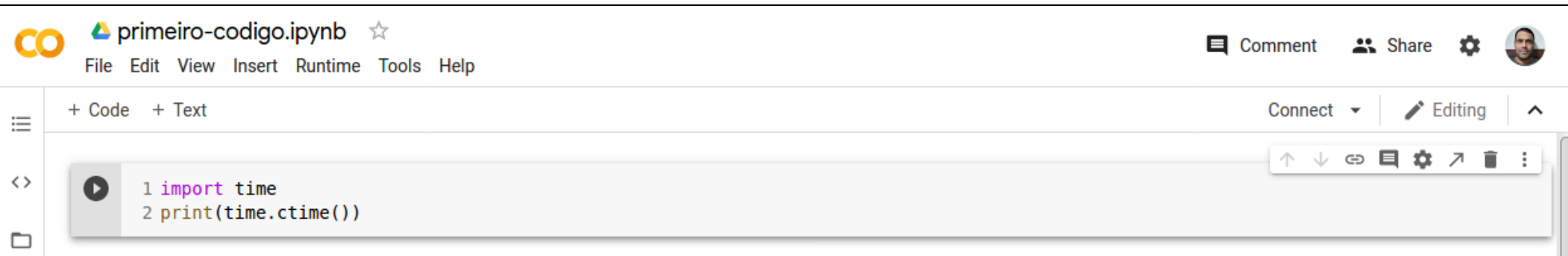

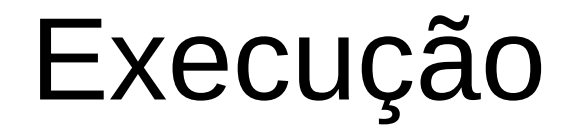

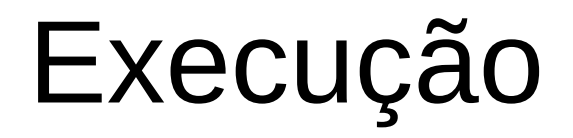

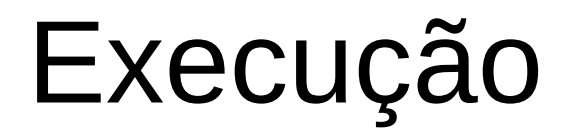

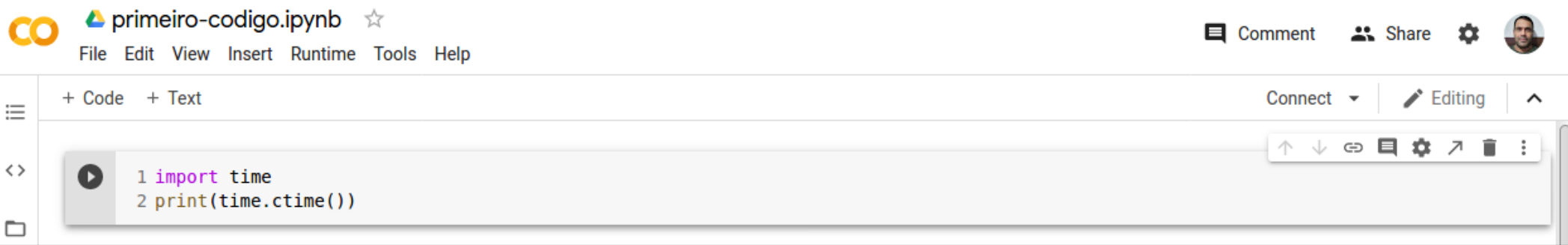

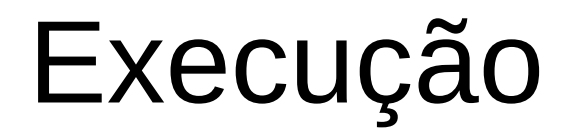

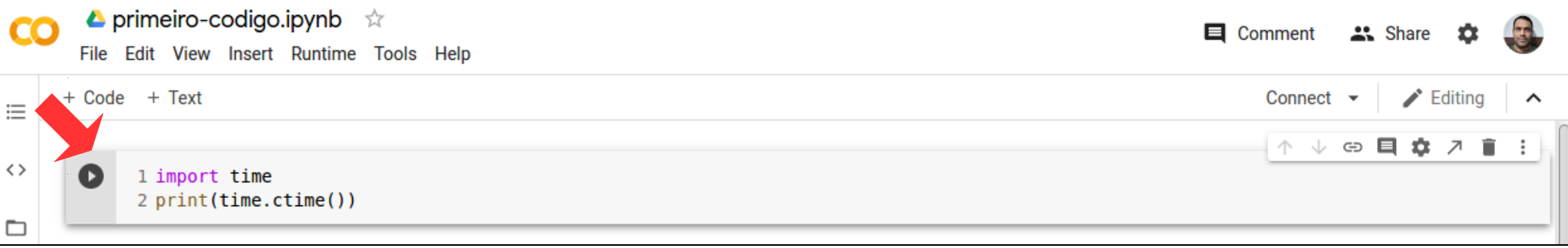

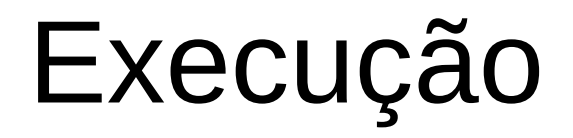

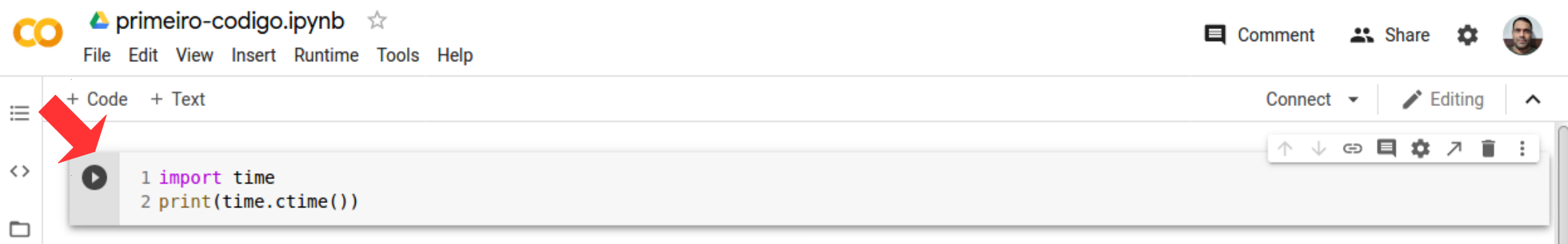

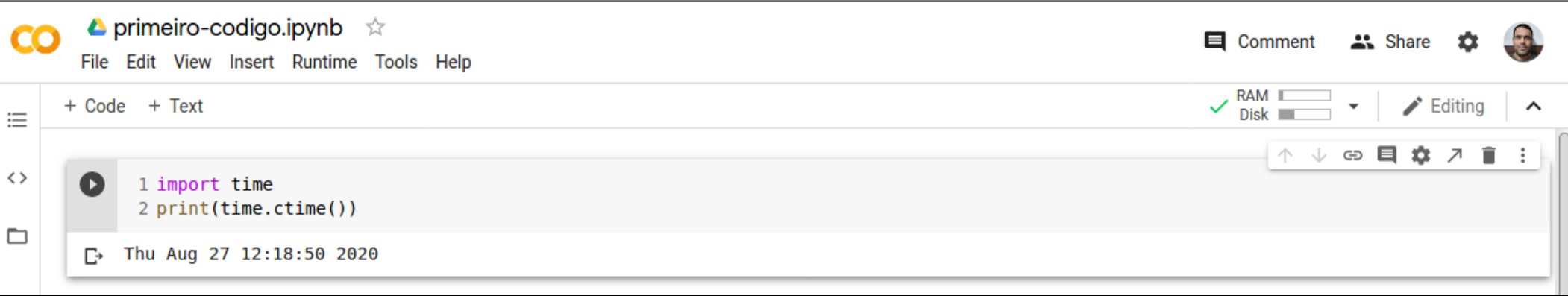

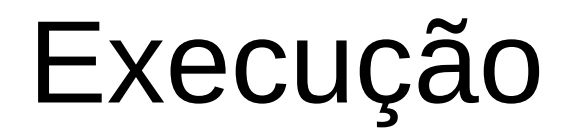

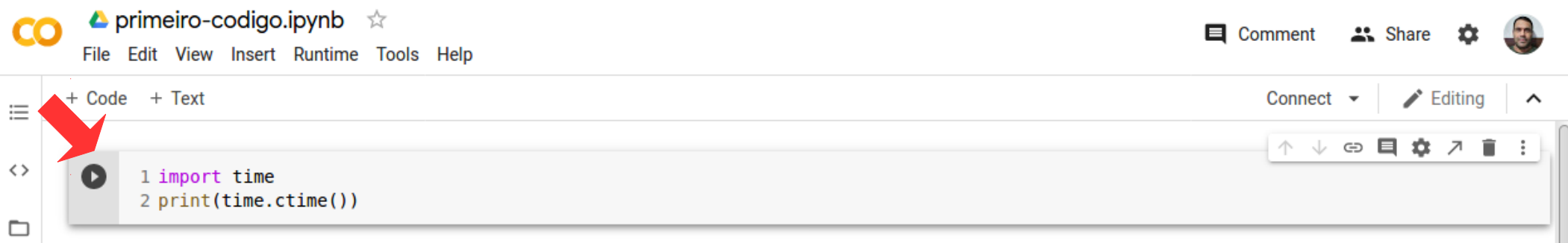

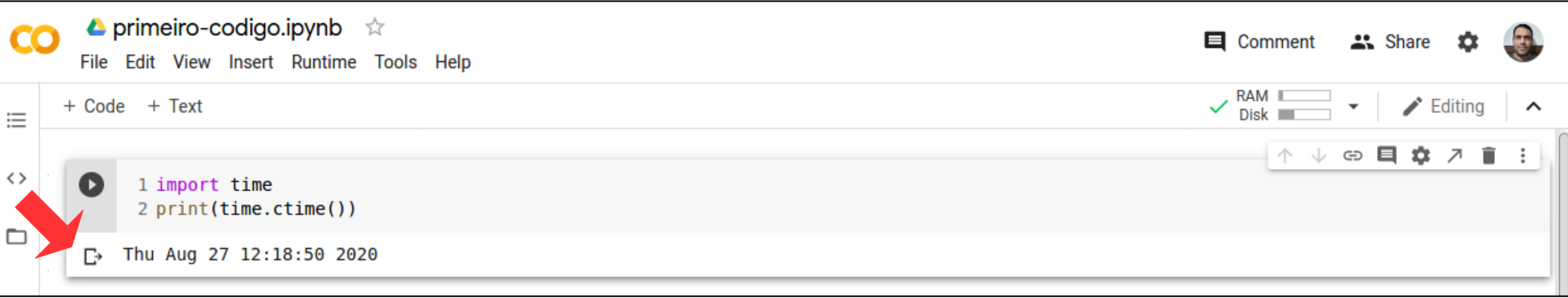

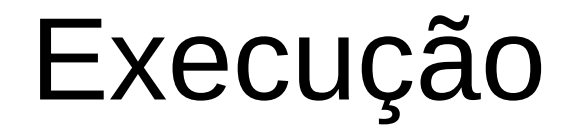

• Para limpar a saída da execução do programa, basta clicar.

● Para limpar a saída da execução do programa, basta clicar.

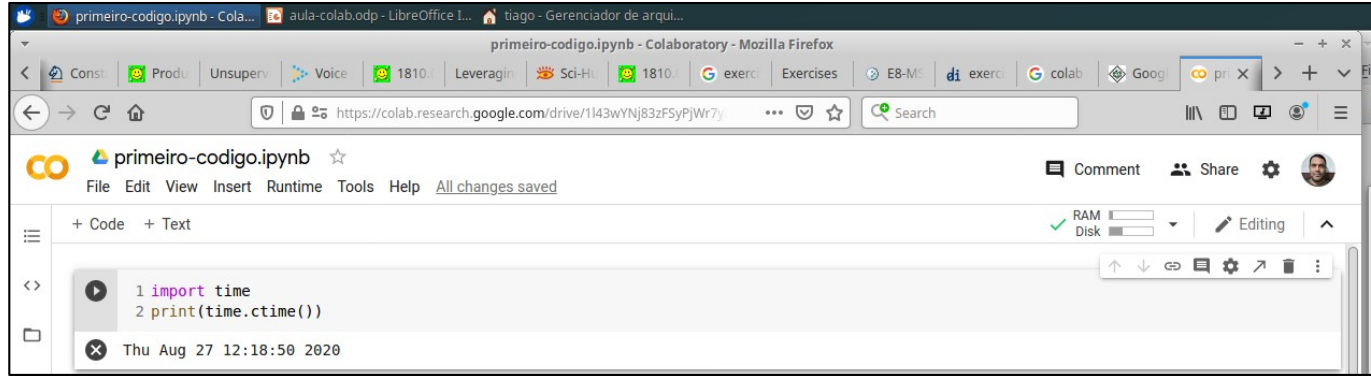

● Para limpar a saída da execução do programa, basta clicar.

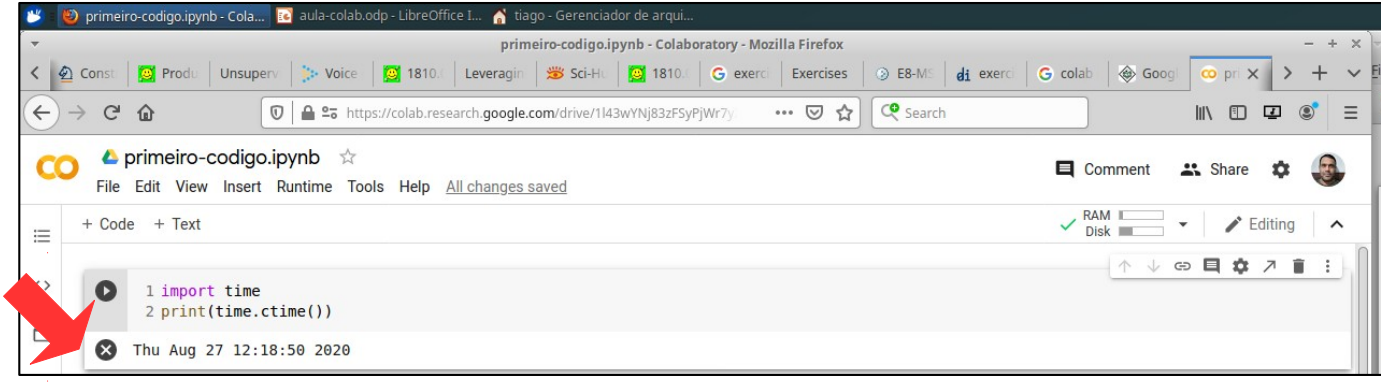

● Para limpar a saída da execução do programa, basta clicar.

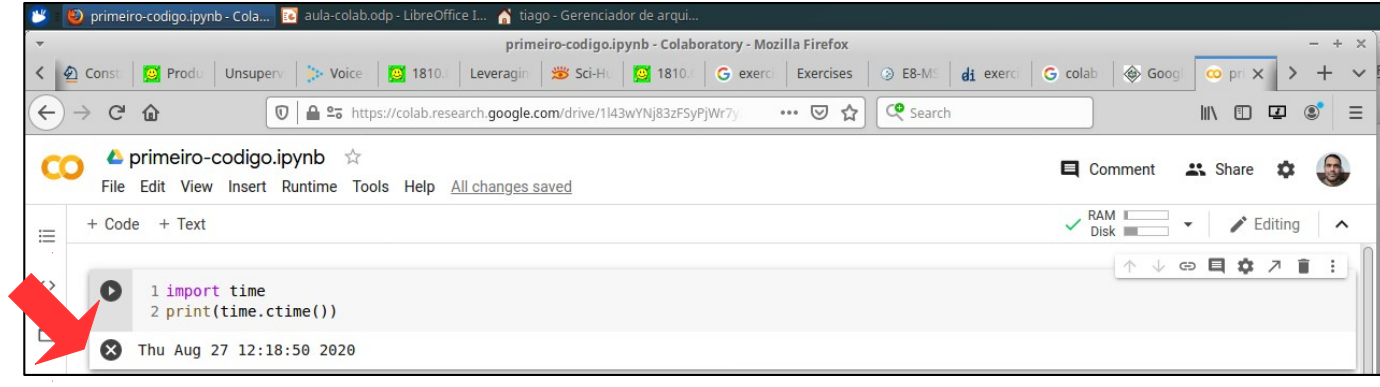

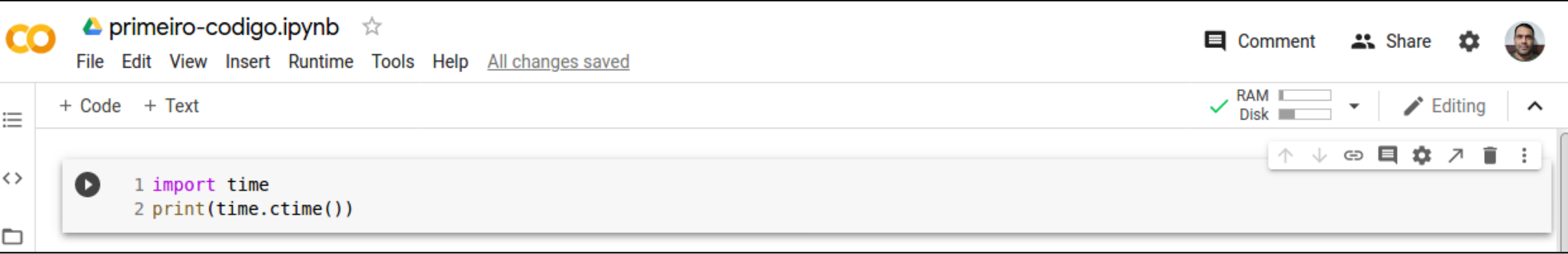

• Para limpar a saída da execução do programa, basta clicar.

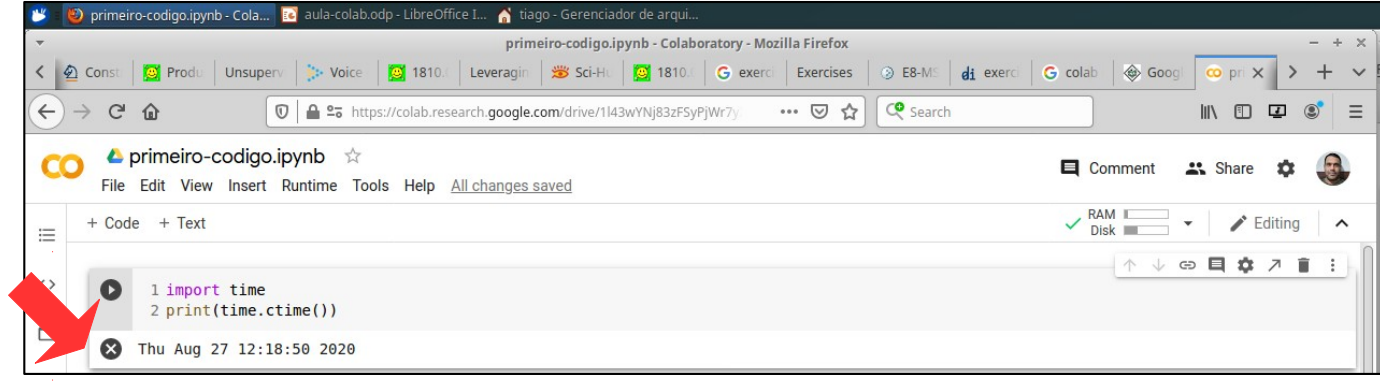

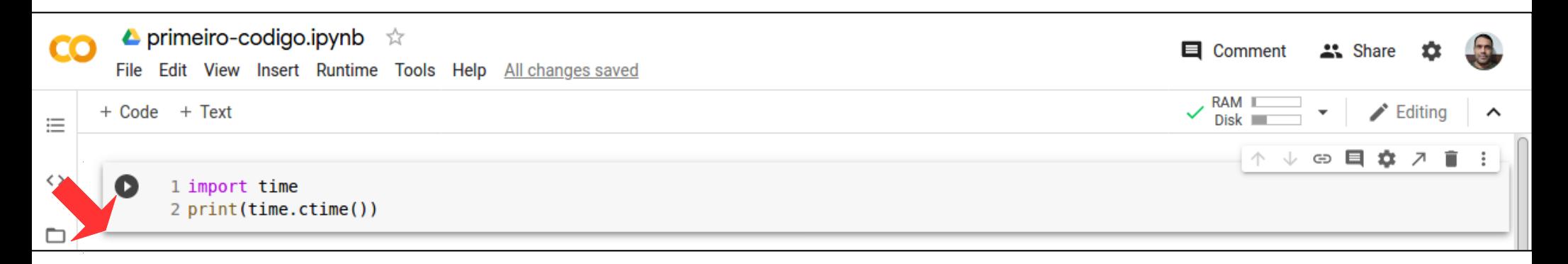

• Para inserir uma célula de código:

- Para inserir uma célula de código:
	- Insert → Code Cell

- Para inserir uma célula de código:
	- Insert → Code Cell
- Uma outra alternativa:

- Para inserir uma célula de código:
	- Insert → Code Cell
- Uma outra alternativa:

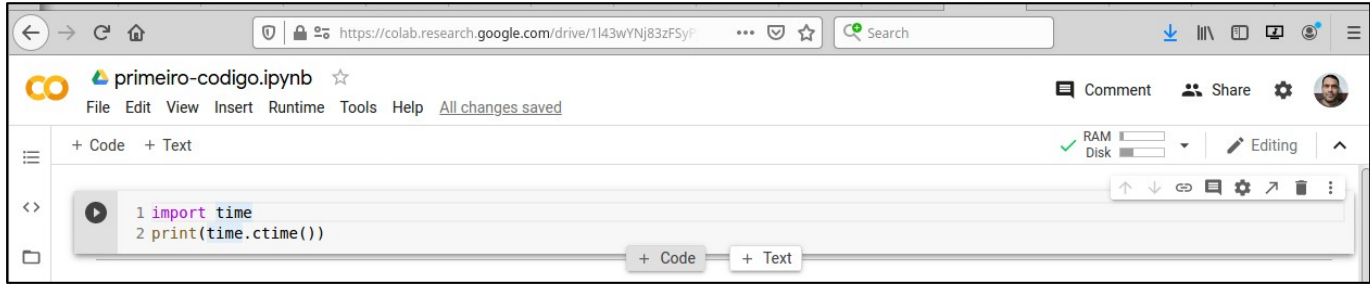

• Digitando o código na nova célula:

• Digitando o código na nova célula:

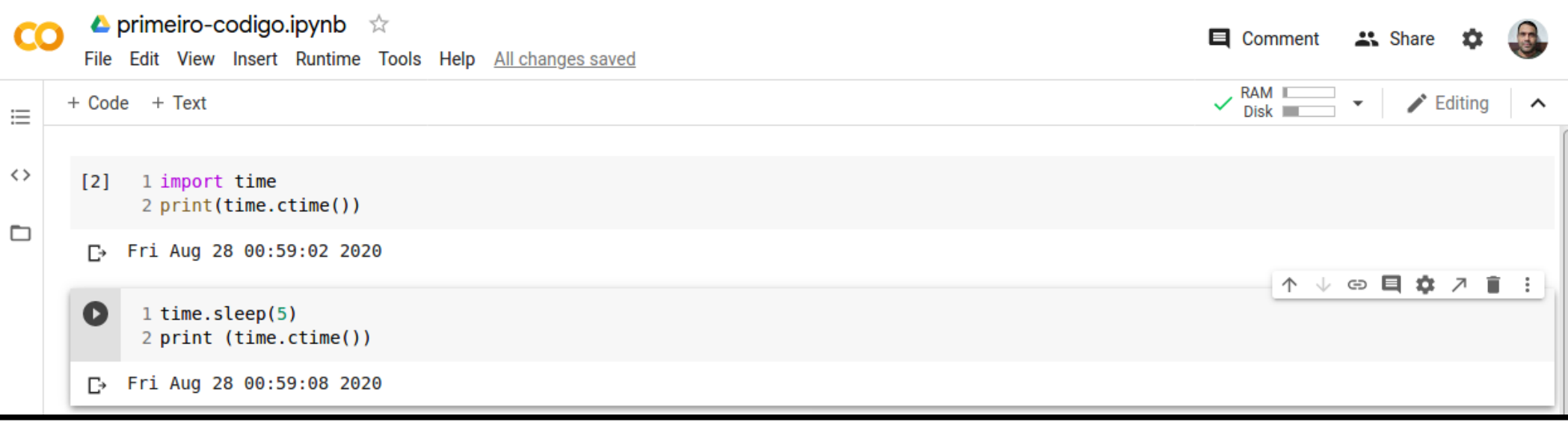

#### Executando Todo Código

## Executando Todo Código

• Para executar o código inteiro (todas as células) sem interrupção, basta usar a opção do menu:

## Executando Todo Código

- Para executar o código inteiro (todas as células) sem interrupção, basta usar a opção do menu:
	- $-$  Runtime  $\rightarrow$  Reset and run all

• Quando o notebook tem muitas células, é possível que o programador precise alterar a ordem de execução.

- Quando o notebook tem muitas células, é possível que o programador precise alterar a ordem de execução.
- Isto pode ser feito selecionando as células para CIMA ou para BAIXO.

- Quando o notebook tem muitas células, é possível que o programador precise alterar a ordem de execução.
- Isto pode ser feito selecionando as células para CIMA ou para BAIXO.

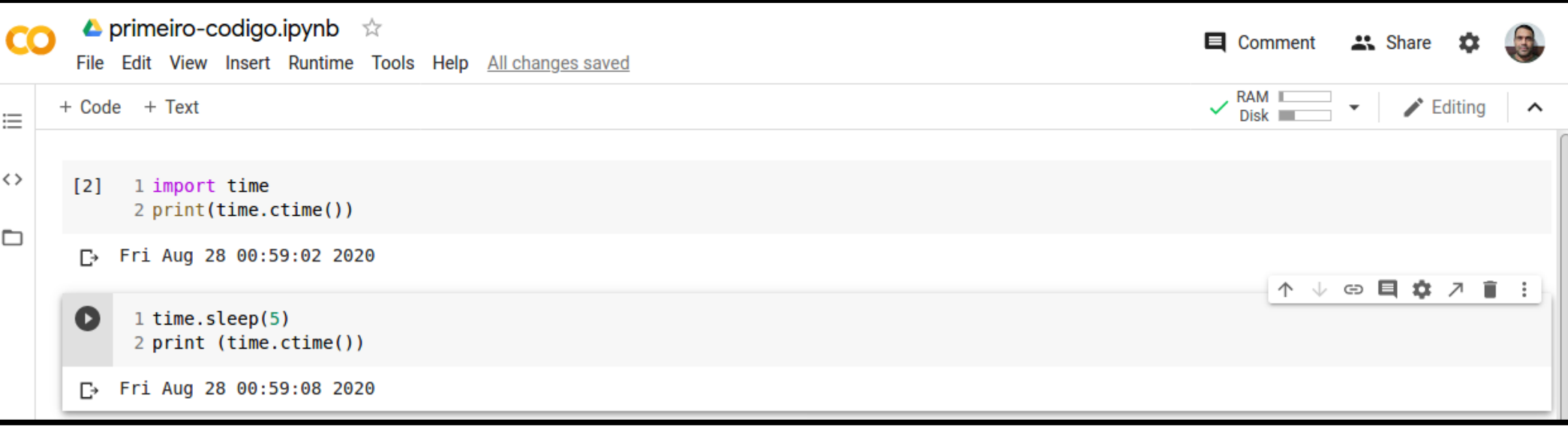

64/302

- Quando o notebook tem muitas células, é possível que o programador precise alterar a ordem de execução.
- Isto pode ser feito selecionando as células para CIMA ou para BAIXO.

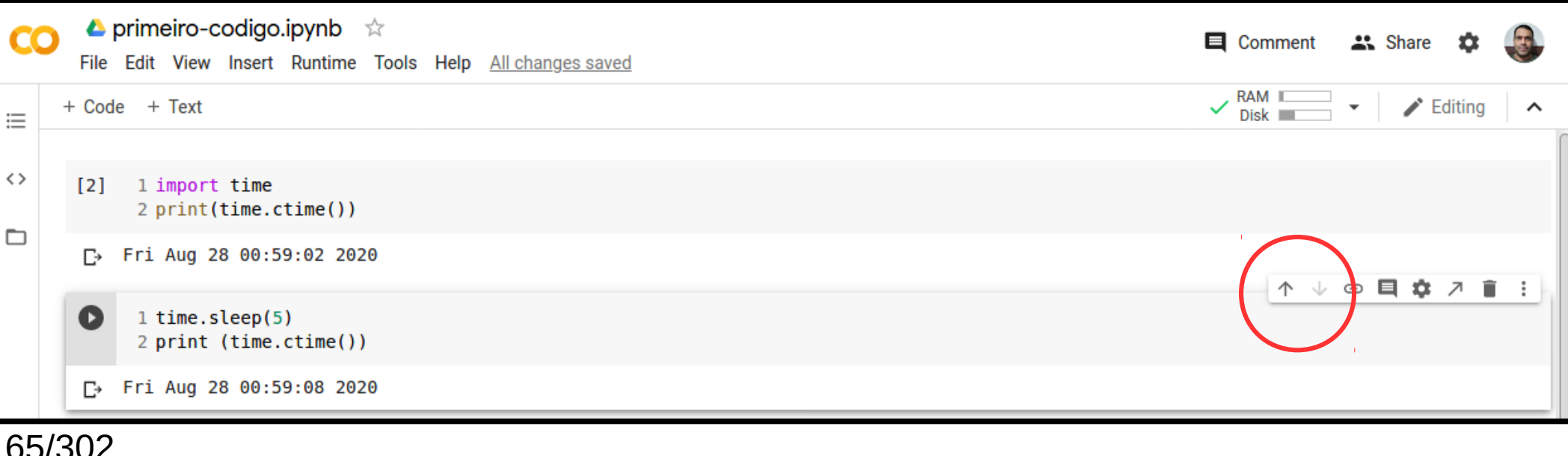

- Quando o notebook tem muitas células, é possível que o programador precise alterar a ordem de execução.
- Isto pode ser feito selecionando as células para CIMA ou para BAIXO.

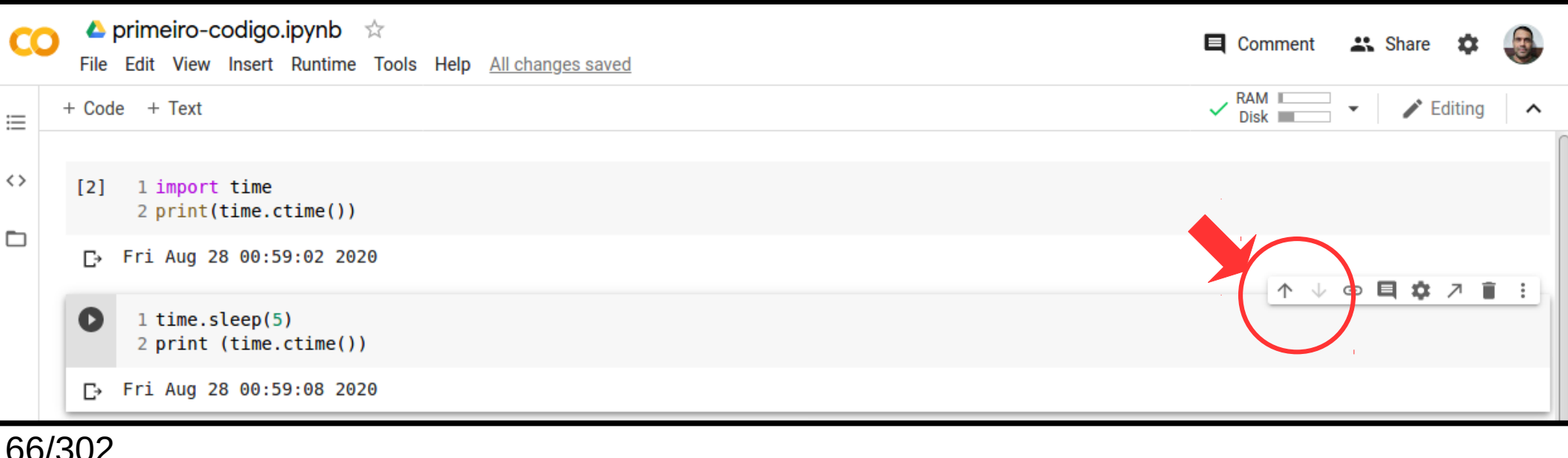

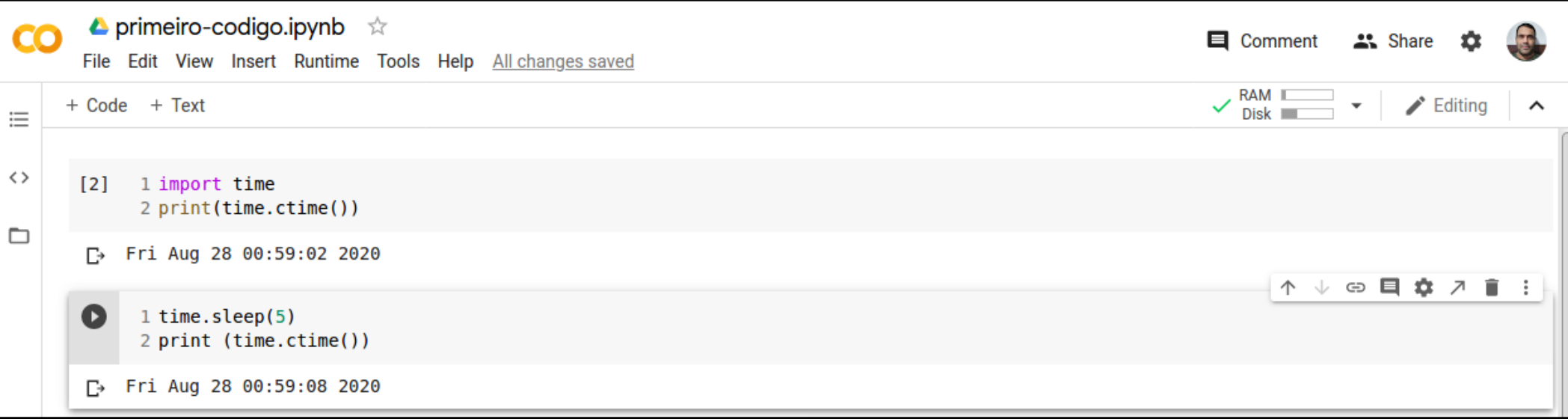

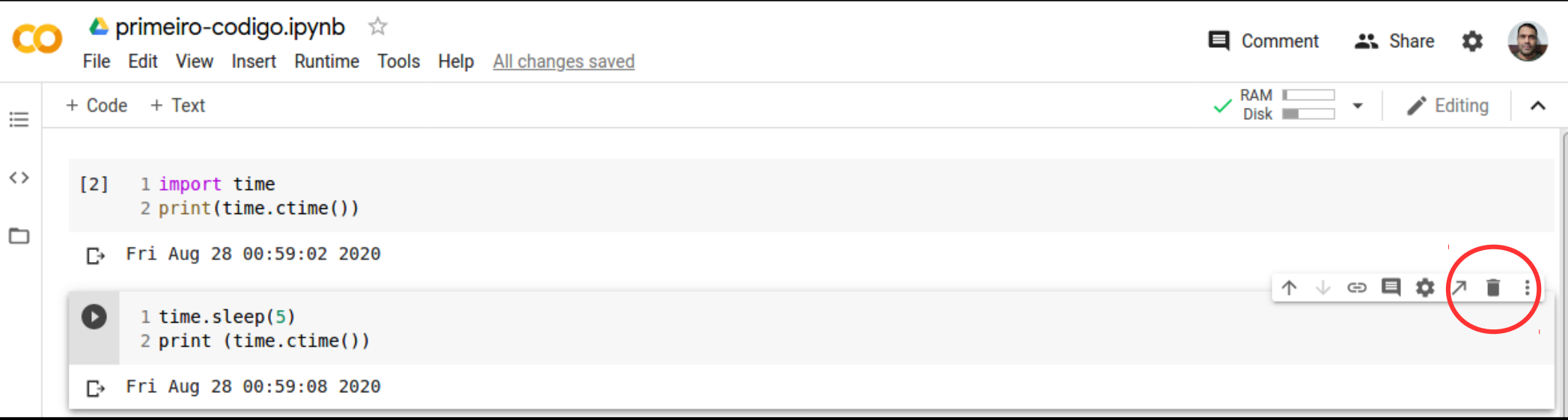

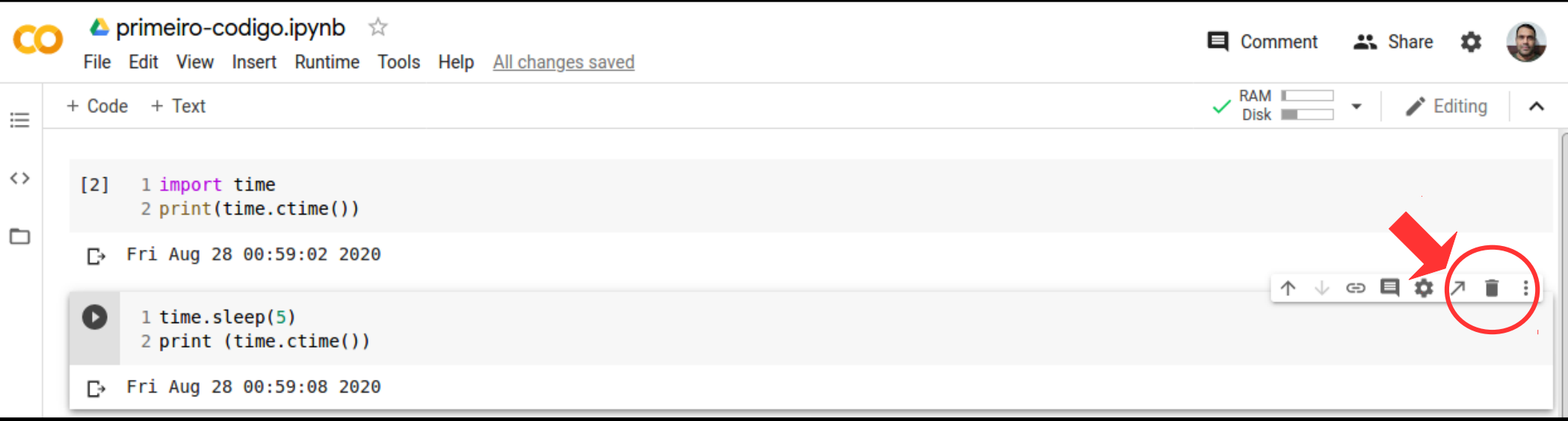

#### DOCUMENTAÇÃO DO CÓDIGO
• Python possui instruções para deixar código comentado.

- Python possui instruções para deixar código comentado.
- Porém, em muitas situações, o programador precisa mais do que texto simples para documentar os algoritmos de Aprendizagem de Máquinas (AM).

- Python possui instruções para deixar código comentado.
- Porém, em muitas situações, o programador precisa mais do que texto simples para documentar os algoritmos de Aprendizagem de Máquinas (AM).
- As células de texto usam uma linguagem de marcação (*markdown*).

● Algumas maneiras de mudar a formatação do texto:

- Algumas maneiras de mudar a formatação do texto:
	- \*\*negrito\*\*

- Algumas maneiras de mudar a formatação do texto:
	- \*\*negrito\*\*
	- \*italico\*

- Algumas maneiras de mudar a formatação do texto:
	- \*\*negrito\*\*
	- \*italico\*
	- ~riscada~

- Algumas maneiras de mudar a formatação do texto:
	- \*\*negrito\*\*
	- \*italico\*
	- $-$  ~riscada~

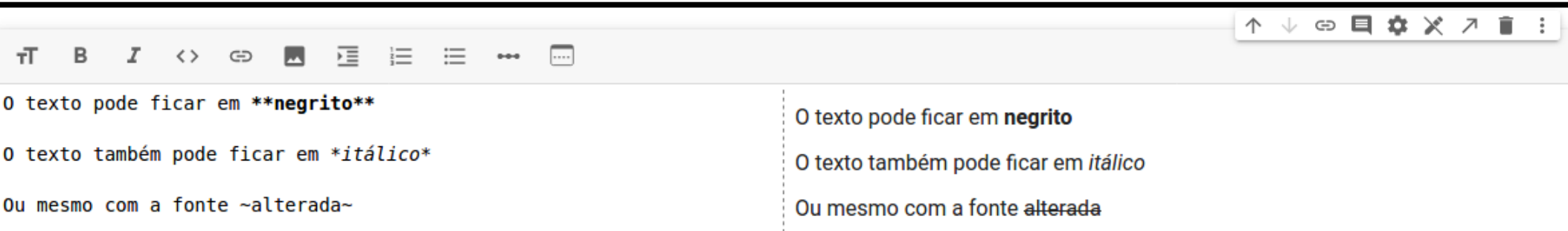

• As equações matemáticas são baseadas na sintaxe de Latex.

- As equações matemáticas são baseadas na sintaxe de Latex.
- Exemplo:

- As equações matemáticas são baseadas na sintaxe de Latex.
- Exemplo:
	- Adicione uma célula de texto.

- As equações matemáticas são baseadas na sintaxe de Latex.
- Exemplo:
	- Adicione uma célula de texto.
	- Adicione o seguinte texto:

- As equações matemáticas são baseadas na sintaxe de Latex.
- Exemplo:
	- Adicione uma célula de texto.
	- Adicione o seguinte texto:  $$Ssqrt{3x-1}+(1+x)^2$$

- As equações matemáticas são baseadas na sintaxe de Latex.
- Exemplo:
	- Adicione uma célula de texto.
	- Adicione o seguinte texto:

 $$Ssqrt{3x-1}+(1+x)^2$$ 

```
⊕ ■ 厘 目 目
```
 $$ \sqrt{3x-1} + (1+x)^2$ 

$$
\sqrt{3x-1}+(1+x)^2
$$

• Outro exemplo:

- Outro exemplo:
	- $-$  \$e^x=\sum\_{i=0}^\infty \frac{1}{i!}x^i\$

- Outro exemplo:
	- $-$  \$e^x=\sum\_{i=0}^\infty \frac{1}{i!}x^i\$

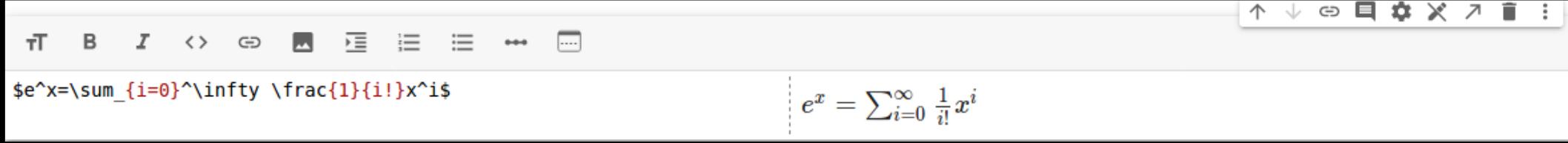

• Existem sites que facilitam a criação dessas fórmulas.

- Existem sites que facilitam a criação dessas fórmulas.
- CODECOGS

- Existem sites que facilitam a criação dessas fórmulas.
- CODECOGS
	- [https://latex.codecogs.com](https://latex.codecogs.com/)

#### GRAVANDO SEU TRABALHO

### Onde Gravar?

• COLAB permite gravar o trabalho no Google Drive ou no GitHub.

• COLAB permite gravar o notebook no Google Drive.

- COLAB permite gravar o notebook no Google Drive.
- Opção no menu:

- COLAB permite gravar o notebook no Google Drive.
- Opção no menu:
	- $-$  File  $\rightarrow$  Save a copy in Drive

- COLAB permite gravar o notebook no Google Drive.
- Opção no menu:
	- $-$  File  $\rightarrow$  Save a copy in Drive

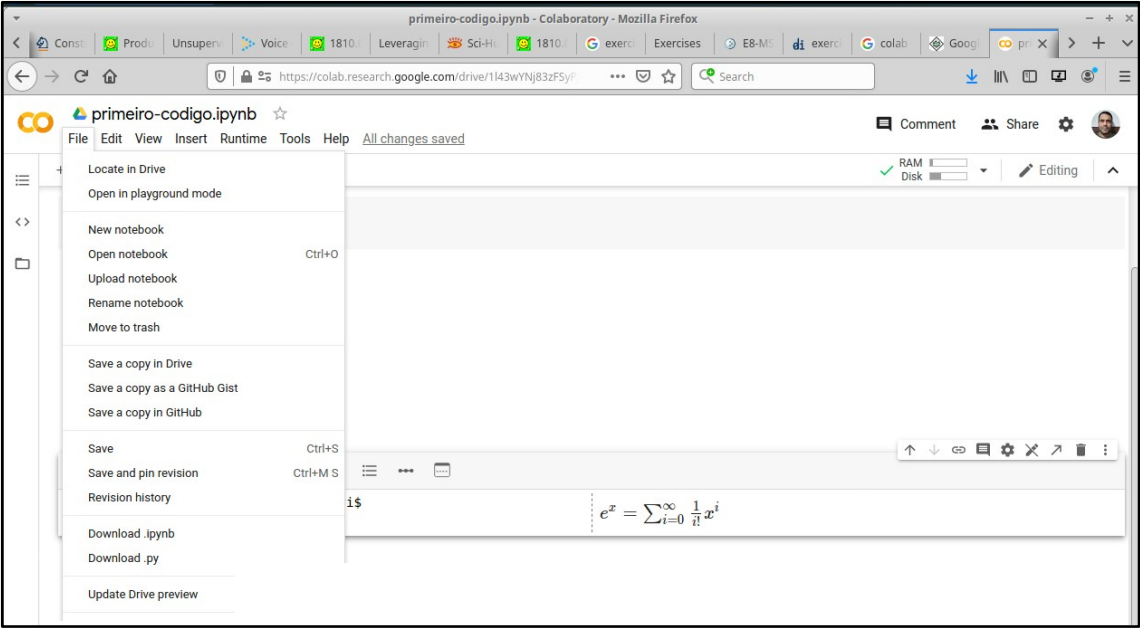

- COLAB permite gravar o notebook no Google Drive.
- Opção no menu:
	- $-$  File  $\rightarrow$  Save a copy in Drive

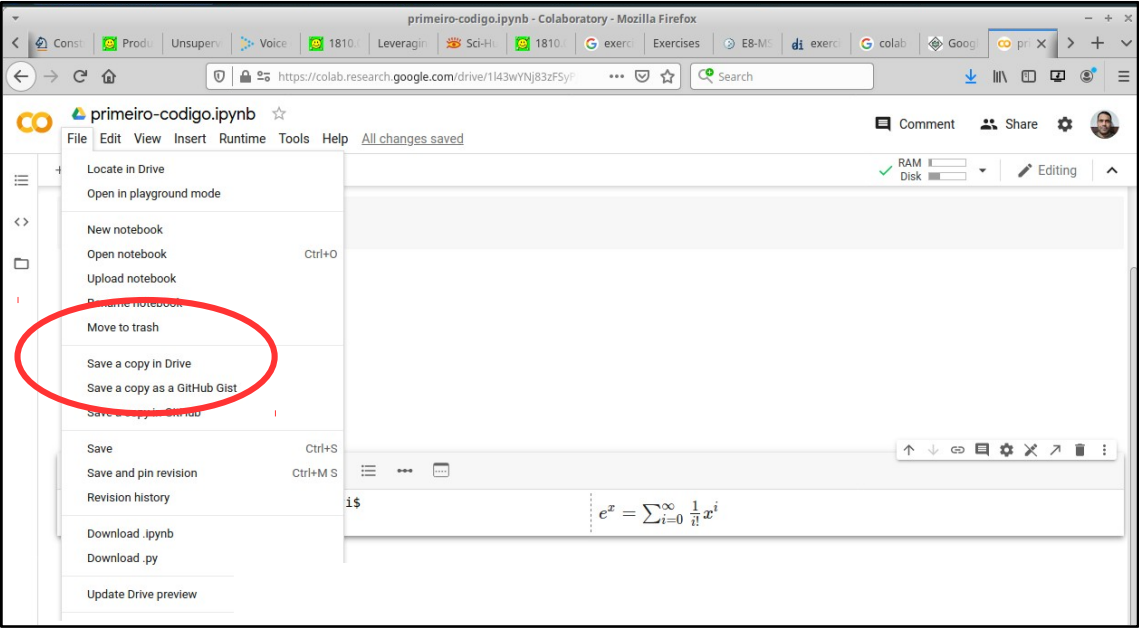

- COLAB permite gravar o notebook no Google Drive.
- Opção no menu:
	- $-$  File  $\rightarrow$  Save a copy in Drive

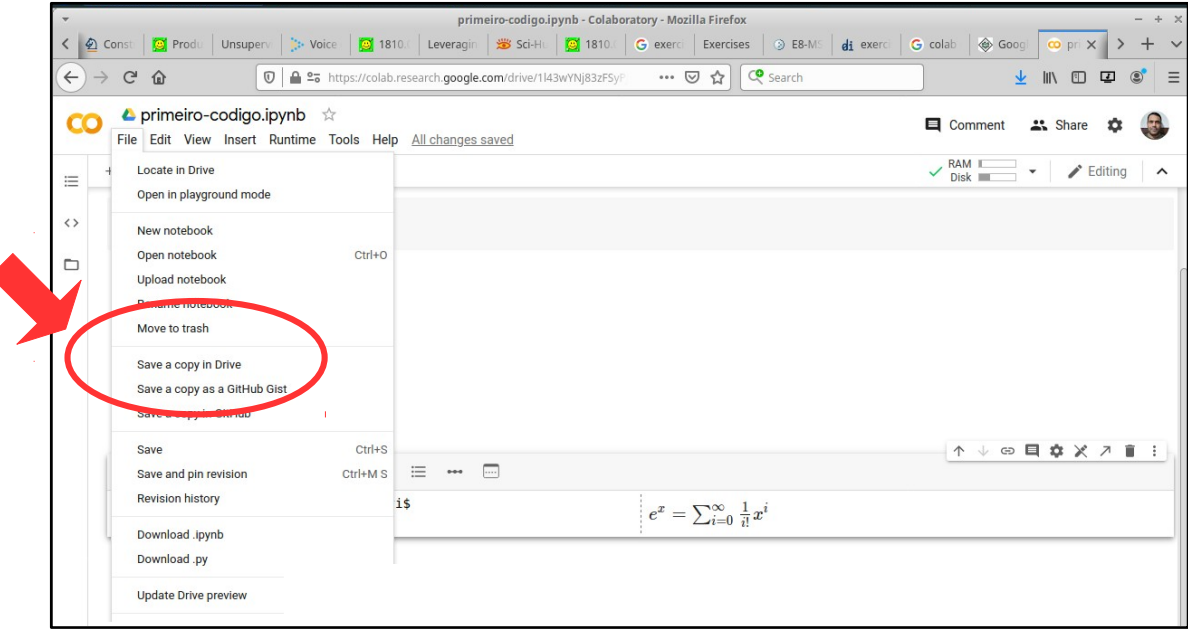

 $\overline{\phantom{a}}$ 

• Salvar no Google Drive permite que você acesse e/ou compartilhe com outras pessoas posteriormente.

## GitHub
• É possível salvar todo o seu trabalho no GitHub.

- É possível salvar todo o seu trabalho no GitHub.
- Opção no menu:

- É possível salvar todo o seu trabalho no GitHub.
- Opção no menu:
	- $-$  File  $\rightarrow$  Save a copy in GitHub

- É possível salvar todo o seu trabalho no GitHub.
- Opção no menu:
	- $-$  File  $\rightarrow$  Save a copy in GitHub

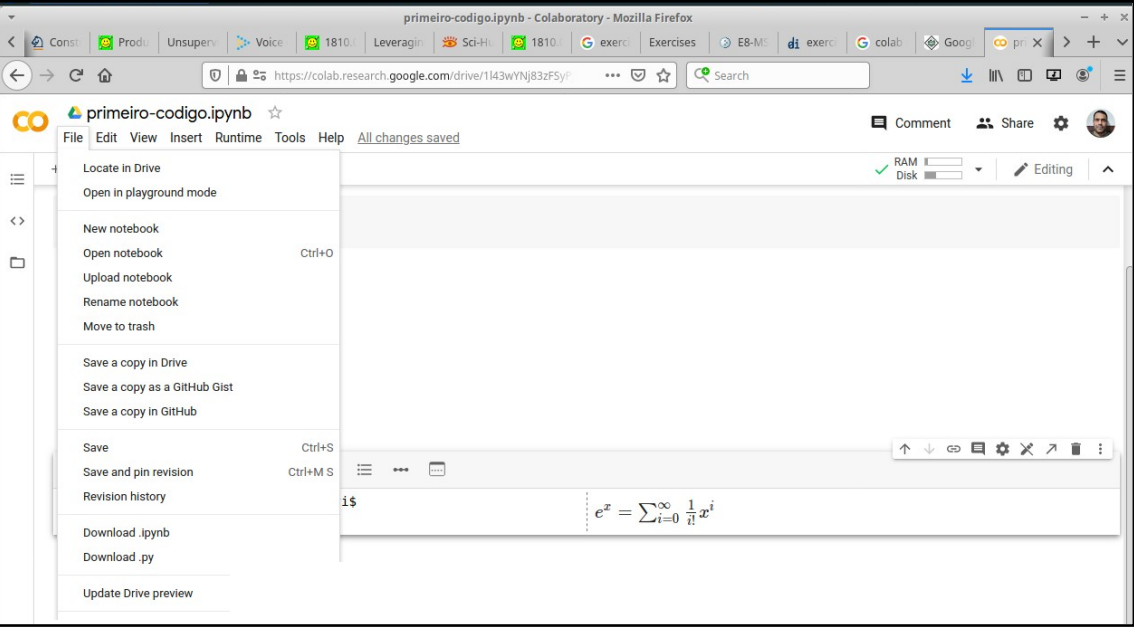

- É possível salvar todo o seu trabalho no GitHub.
- Opção no menu:
	- $-$  File  $\rightarrow$  Save a copy in GitHub

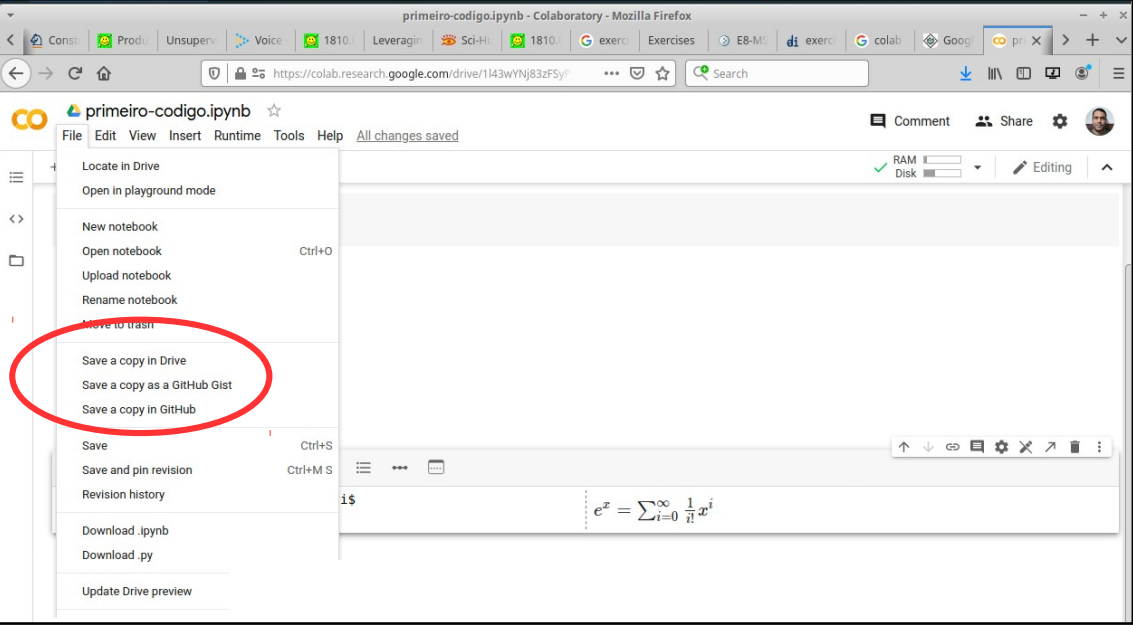

- É possível salvar todo o seu trabalho no GitHub.
- Opção no menu:
	- $-$  File  $\rightarrow$  Save a copy in GitHub

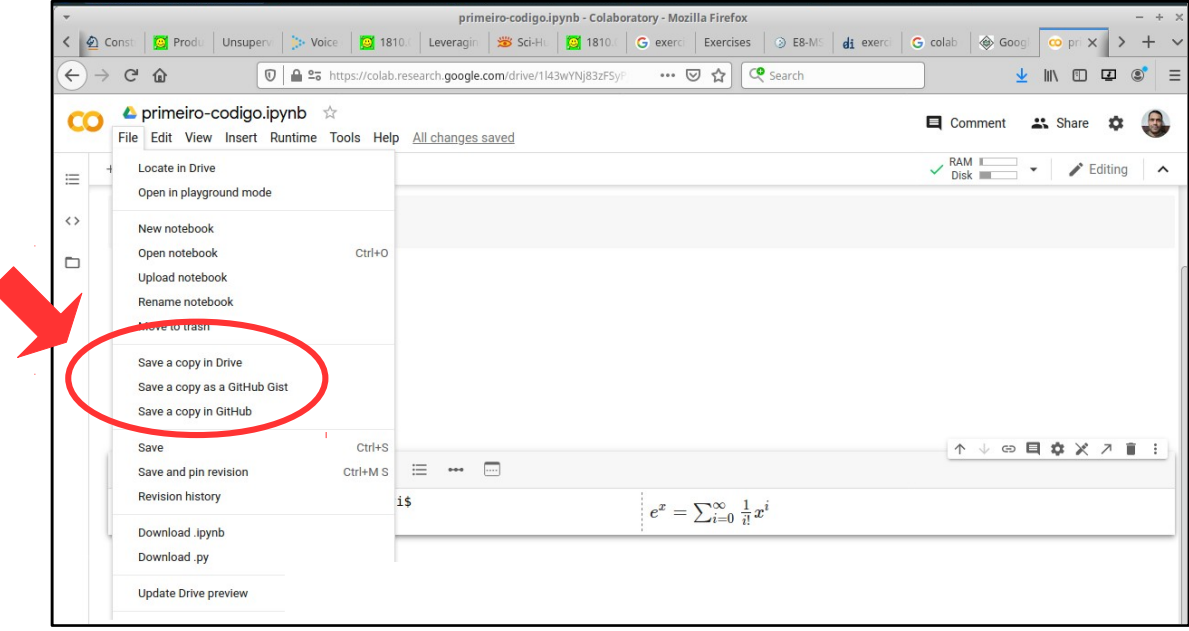

 $\overline{\mathbf{A}}$ 

● É necessário ter uma autorização (login) no GitHub.

● É necessário ter uma autorização (login) no GitHub.

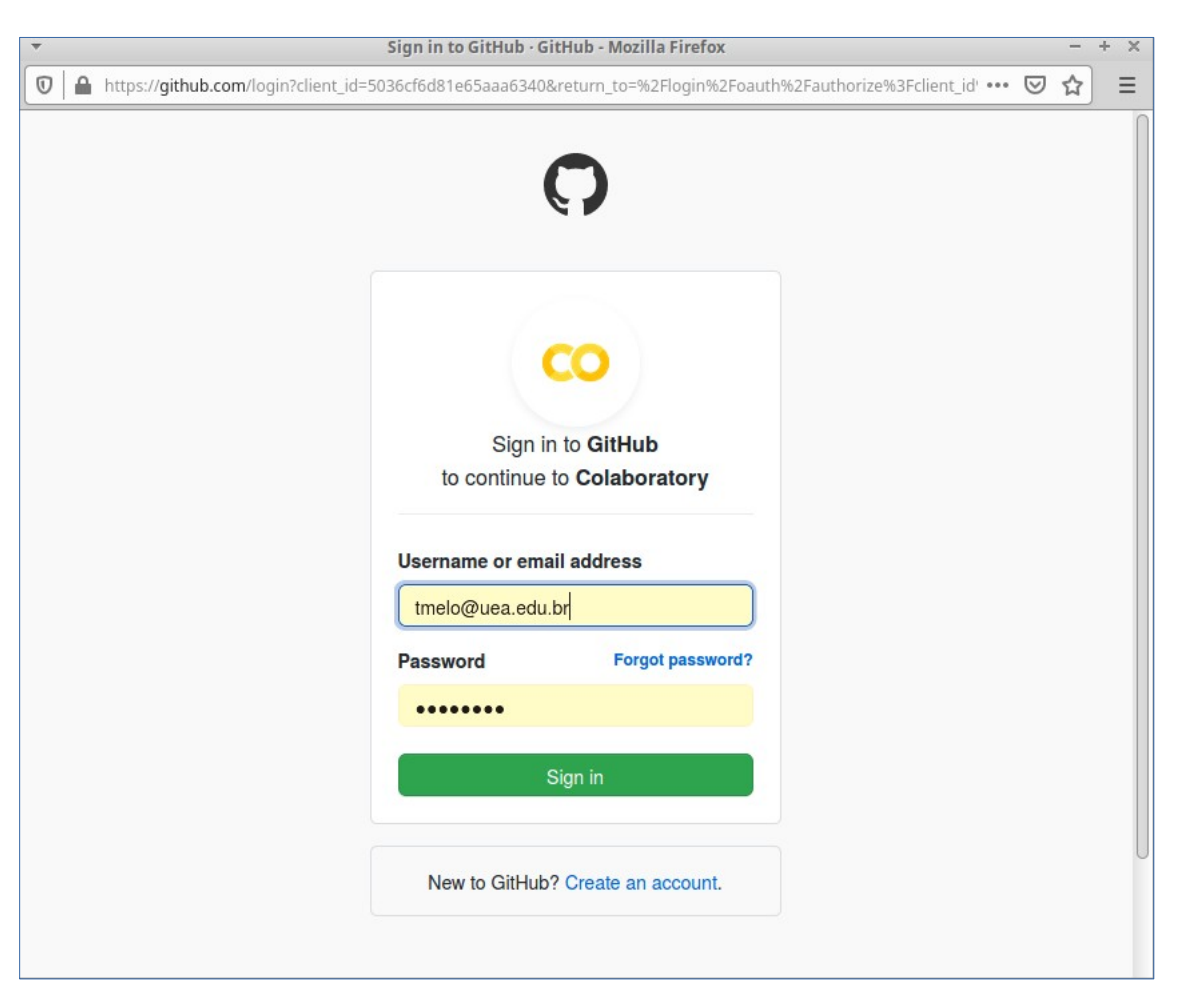

• É necessário criar um repositório no GitHub.

• É necessário criar um repositório no GitHub.

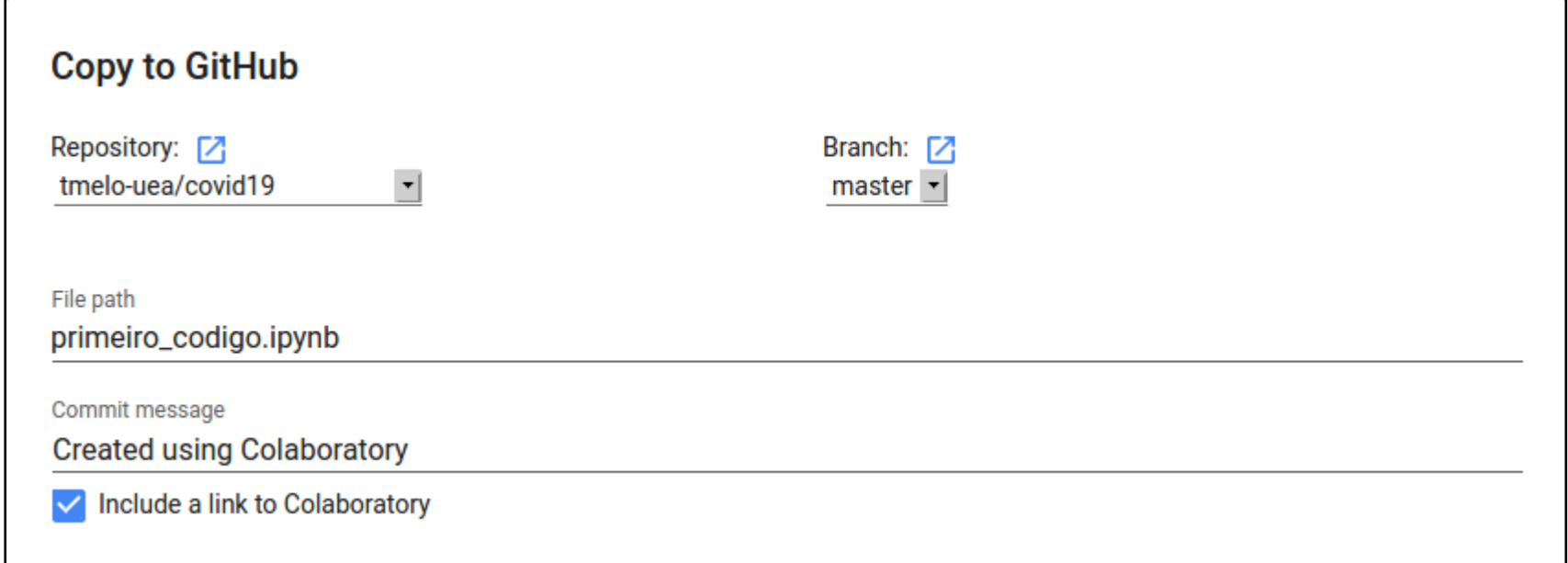

#### COMPARTILHAMENTO DE NOTEBOOK

119/302

• O compartilhamento do notebook pode ser feito através do Google Drive.

- O compartilhamento do notebook pode ser feito através do Google Drive.
- Para publicar o notebook para o público em geral, você pode compartilhá-lo através do repositório do GitHub.

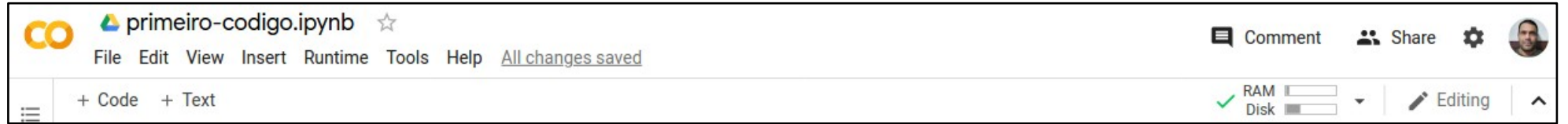

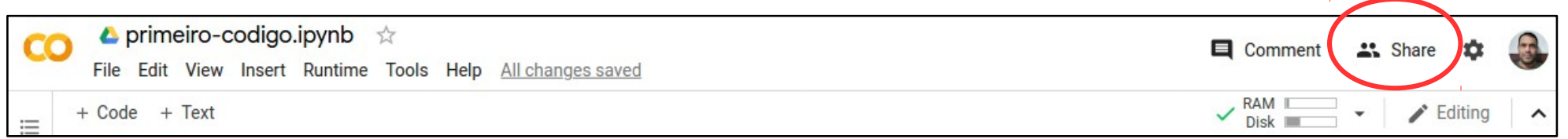

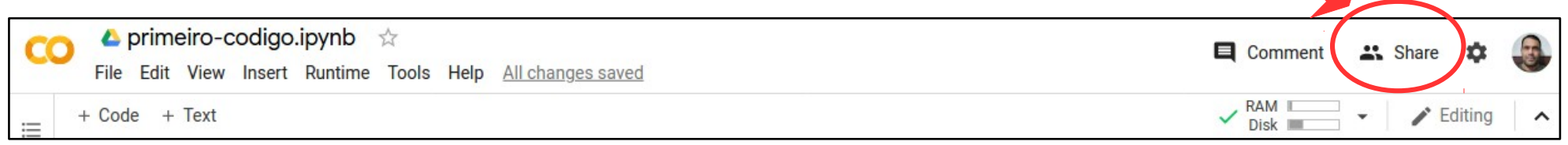

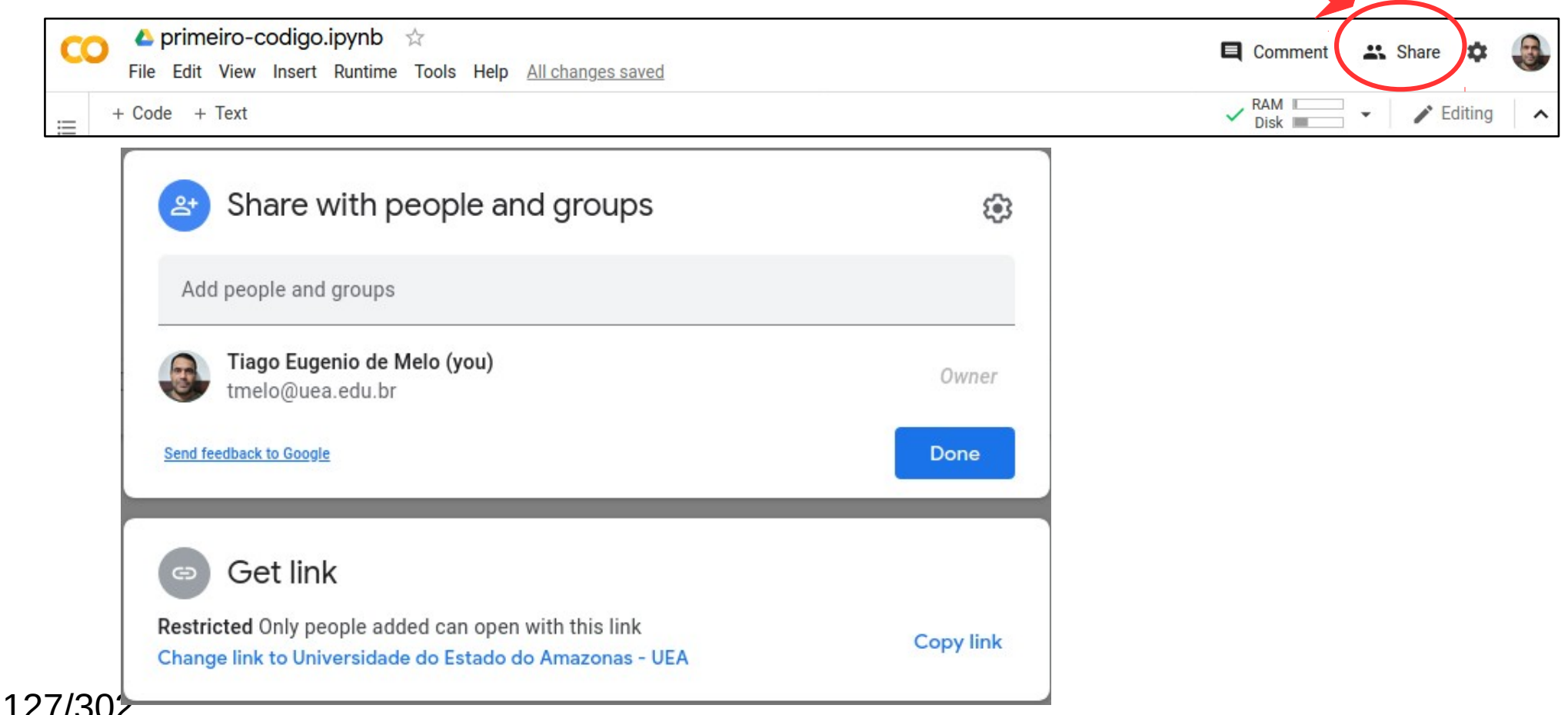

• Existem várias opções de compartilhamento:

- Existem várias opções de compartilhamento:
	- Para um grupo específico de pessoas.

- Existem várias opções de compartilhamento:
	- Para um grupo específico de pessoas.
	- Colegas da sua empresa (equipe).

- Existem várias opções de compartilhamento:
	- Para um grupo específico de pessoas.
	- Colegas da sua empresa (equipe).
	- Qualquer pessoa que possua o *link*.

- Existem várias opções de compartilhamento:
	- Para um grupo específico de pessoas.
	- Colegas da sua empresa (equipe).
	- Qualquer pessoa que possua o *link*.
	- O público em geral.

#### COMANDOS DE SISTEMA

134/302

• Jupyter permite a execução de vários comandos disponíveis em sistemas operacionais.

- Jupyter permite a execução de vários comandos disponíveis em sistemas operacionais.
- O COLAB dá suporte a esse recurso.

- Jupyter permite a execução de vários comandos disponíveis em sistemas operacionais.
- O COLAB dá suporte a esse recurso.
- Esses comandos são iniciados com o sinal de exclamação (!).

● O comando WGET permite baixar (*download*) de arquivos remotos.

- O comando WGET permite baixar (*download*) de arquivos remotos.
- Executar o comando:

- O comando WGET permite baixar (*download*) de arquivos remotos.
- Executar o comando:

!wget http://tiagodemelo.info/datasets/dados-curso.csv

- O comando WGET permite baixar (*download*) de arquivos remotos.
- Executar o comando:

!wget http://tiagodemelo.info/datasets/dados-curso.csv

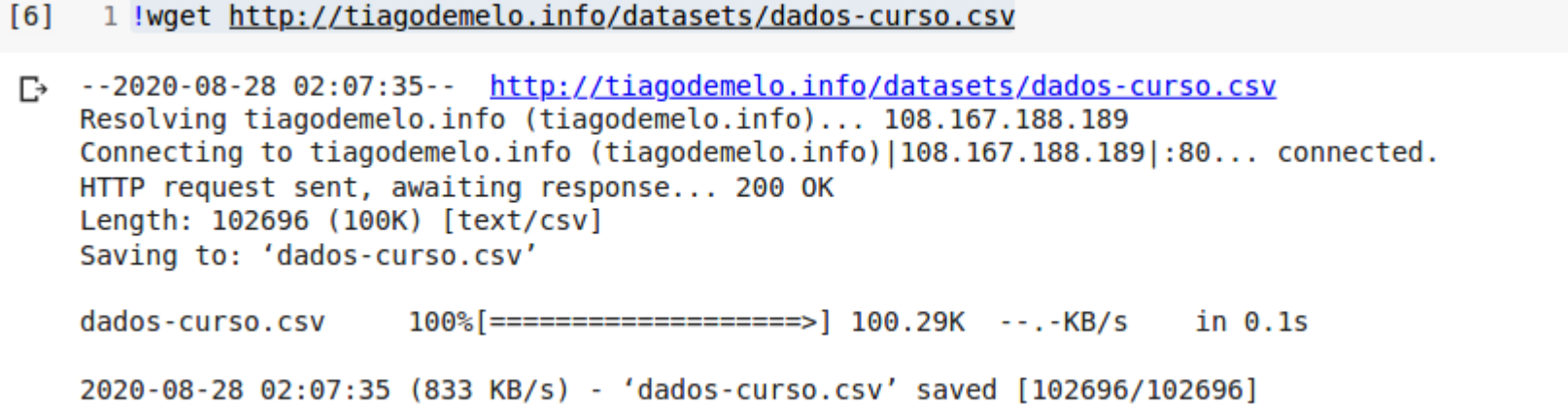
• O arquivo ficará disponível no Google Drive.

• O arquivo ficará disponível no Google Drive.

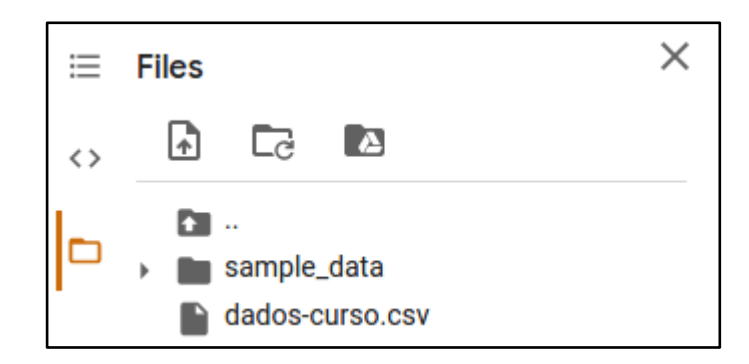

• O arquivo ficará disponível no Google Drive.

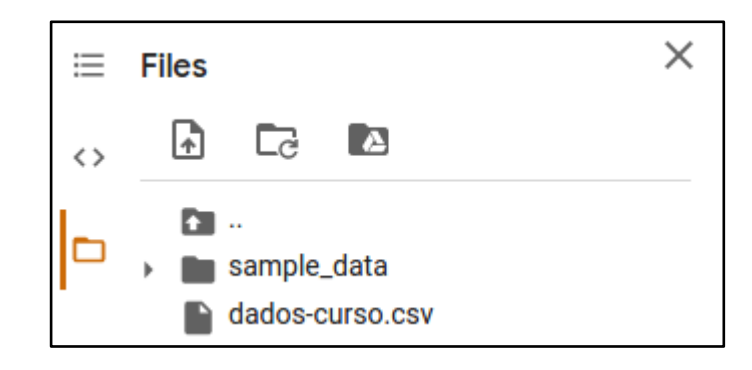

• Esse arquivo pode ser lido (usado) através da biblioteca Pandas:

• O arquivo ficará disponível no Google Drive.

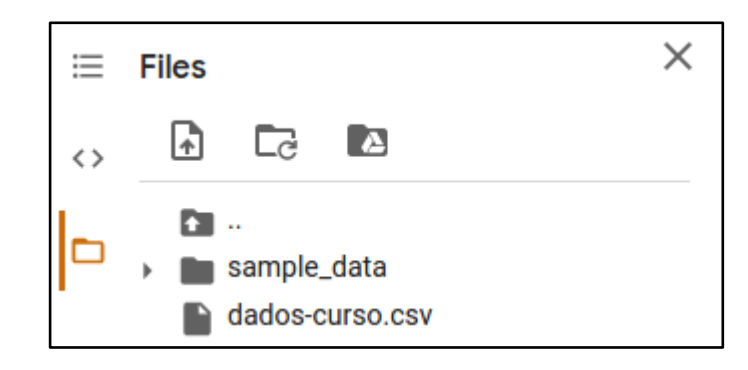

• Esse arquivo pode ser lido (usado) através da biblioteca Pandas:

个

↓ ⊝ **⊟ 효** ↗

î

```
1 import pandas as pd
\overline{z}3 data = pd.read csv("/content/dados-curso.csv")
5 data.head()
```
● Resultado:

#### ● Resultado:

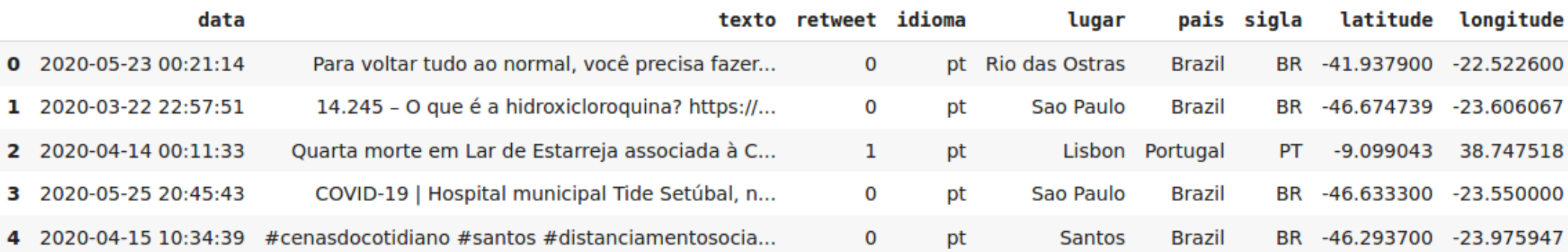

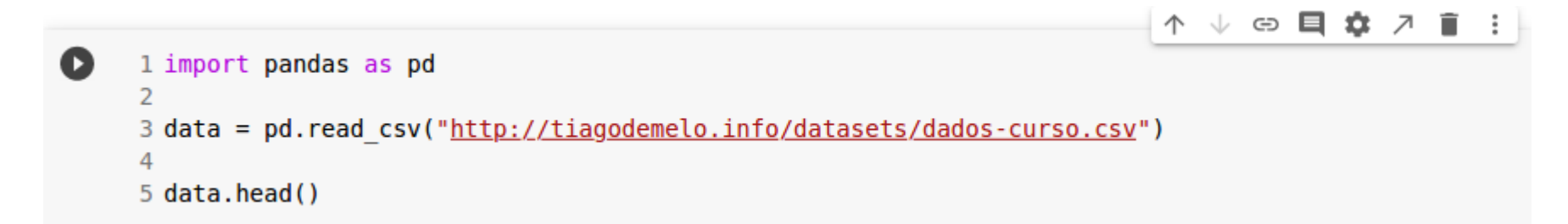

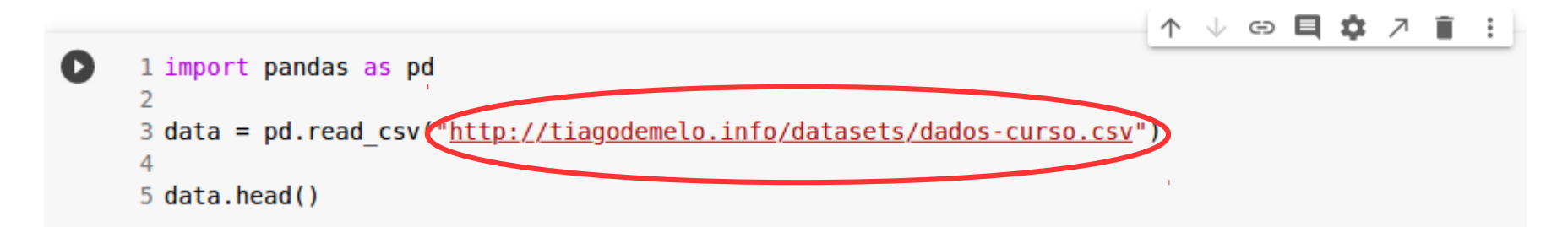

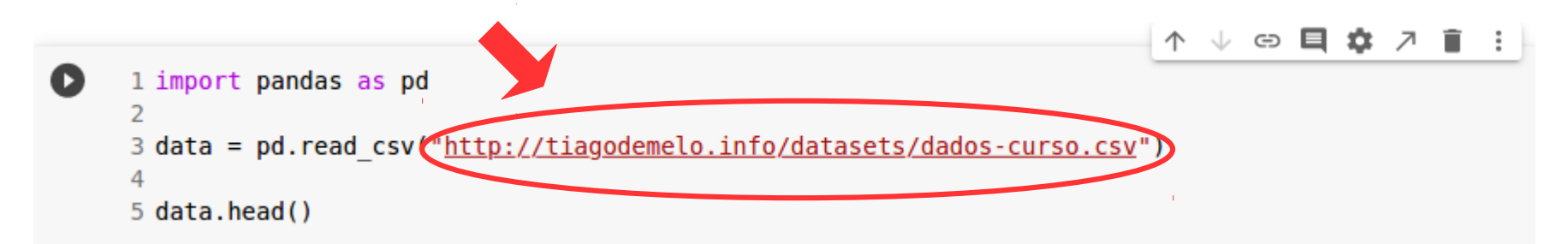

# Clonando Repositório Git

• E possível clonar o repositório inteiro do GitHub utilizando o comando *git*.

# Clonando Repositório Git

• E possível clonar o repositório inteiro do GitHub utilizando o comando *git*.

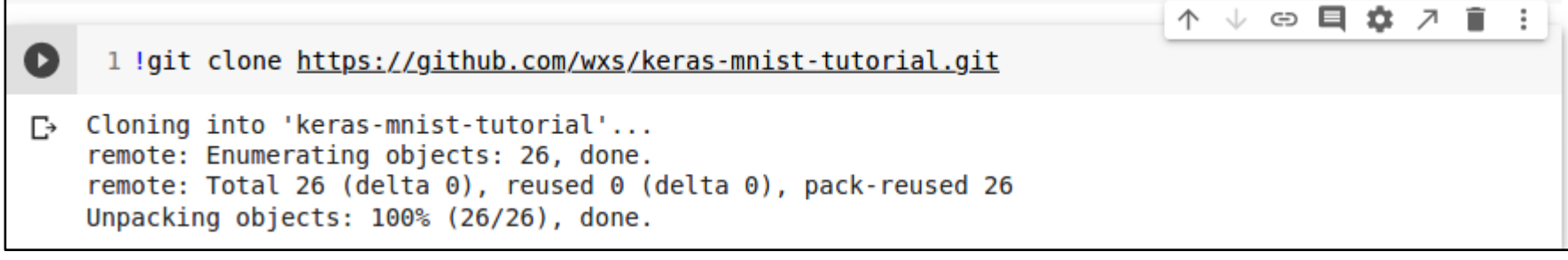

#### EXECUTANDO ARQUIVOS EXTERNOS DE **PYTHON**

157/302

## Arquivos Externos (Python)

# Arquivos Externos (Python)

• Suponha que você já tenha desenvolvido alguns programas em Python e que estejam no Google Drive.

# Arquivos Externos (Python)

- Suponha que você já tenha desenvolvido alguns programas em Python e que estejam no Google Drive.
- É possível executá-los no COLAB.

• O primeiro passo é montar o Google Drive.

- O primeiro passo é montar o Google Drive.
- Opção no menu:

- O primeiro passo é montar o Google Drive.
- Opção no menu:
	- $-$  Tools  $\rightarrow$  Command palette

• O primeiro passo é montar o Google Drive.

– Tools → Command palette

• Opção no menu:

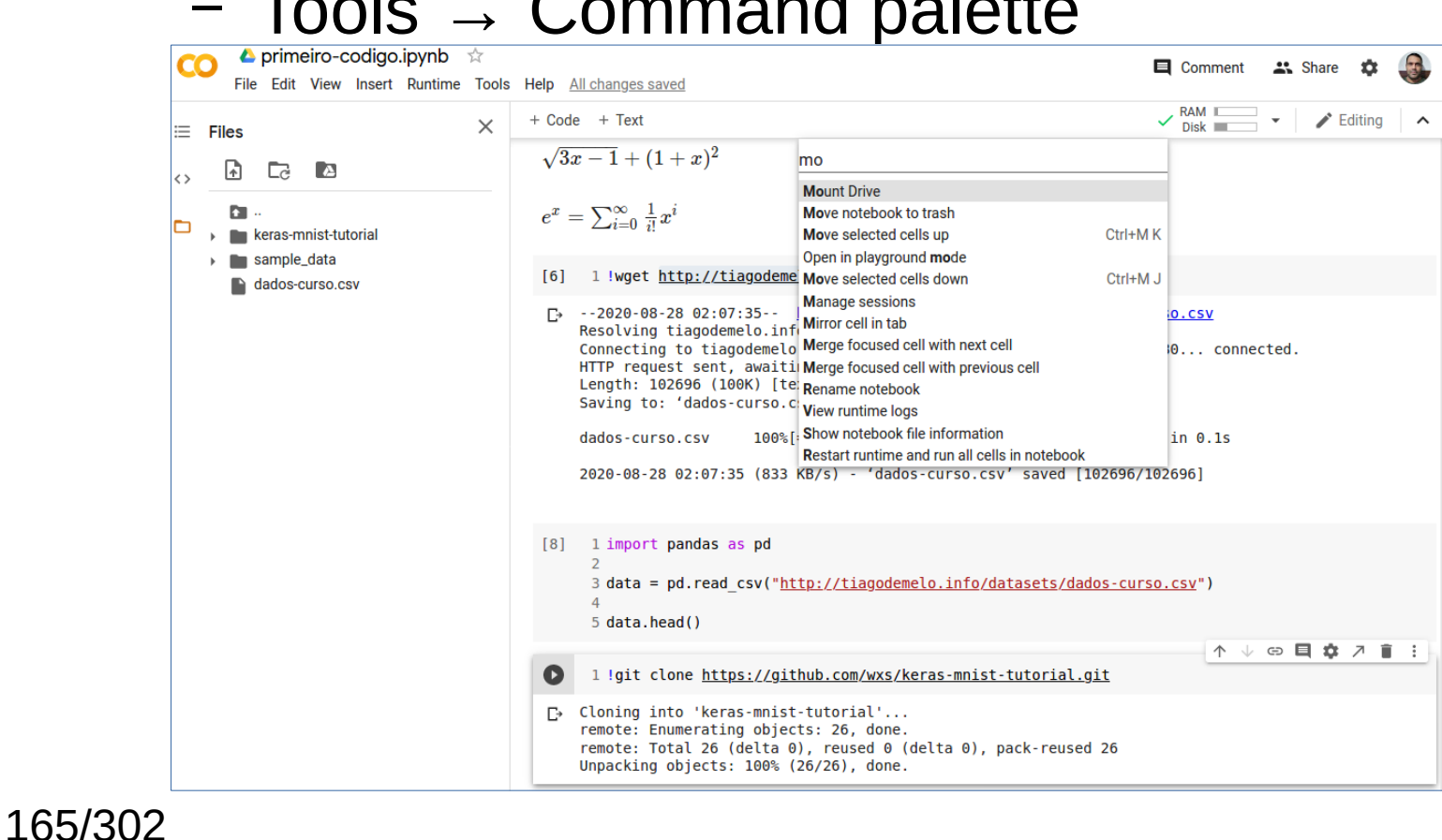

• Uma célula de código será automaticamente criada.

• Uma célula de código será automaticamente criada.

**↑ ↓ ⊕ 目 ☆ ↗ 盲 : |** 

 $\bullet$ 

1 from google.colab import drive 2 drive.mount('/content/drive')

• Uma célula de código será automaticamente criada.

V ⊕ **□ ☆** ↗ ■

 $\mathbb{R}$ 

 $\bullet$ 1 from google.colab import drive 2 drive.mount('/content/drive')

• Se você executar o código acima, será solicitada uma autenticação.

• Uma célula de código será automaticamente criada.

↓ ⊝ 目 ☆ ↗ 盲

 $\mathbb{R}$ 

 $\bullet$ 1 from google.colab import drive 2 drive.mount('/content/drive')

• Se você executar o código acima, será solicitada uma autenticação.

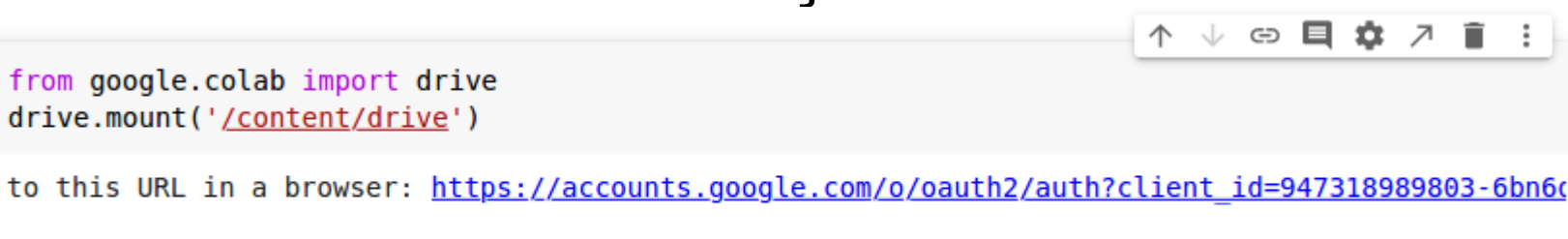

Enter your authorization code:

 $\overline{\phantom{a}}$ 

 $\ddotsc$ 

 $\overline{2}$ 

Go

● Basta clicar no link e fazer a autenticação:

- Basta clicar no link e fazer a autenticação:
	- 个 ↓ ⊕ 目 ☆ フ 盲 : |

 $\bullet$ 

1 from google.colab import drive 2 drive.mount('/content/drive')

Go to this URL in a browser: https://accounts.google.com/o/oauth2/auth?client id=947318989803-6bn6c ...

Enter your authorization code:

• Basta clicar no link e fazer a autenticação:

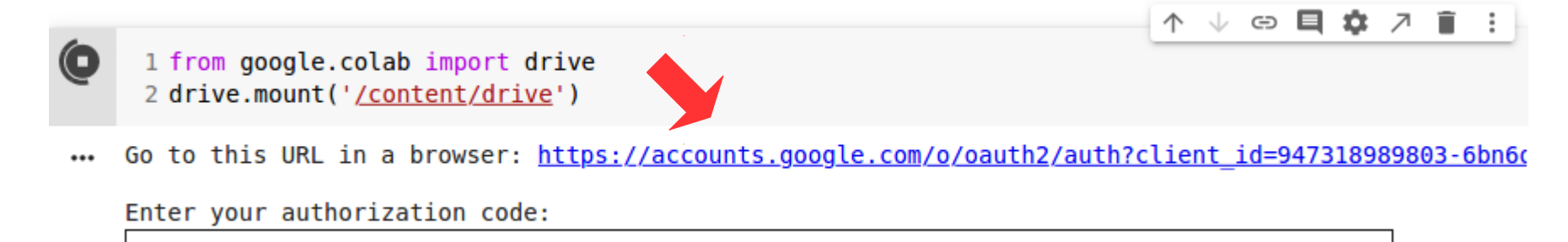

● Autenticação:

● Autenticação:

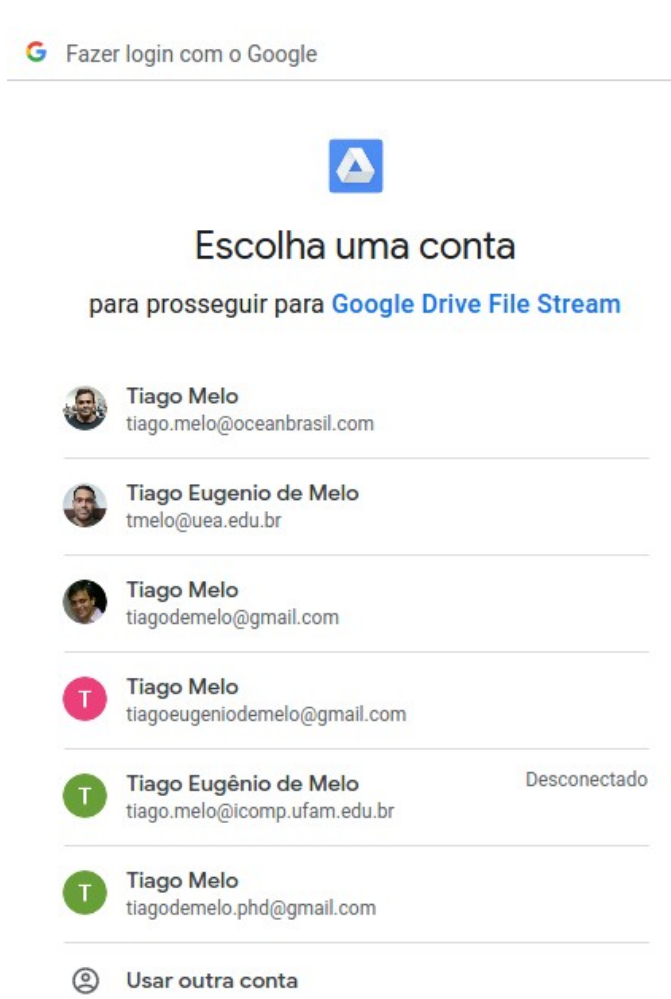

● Autenticação:

• Autenticação:

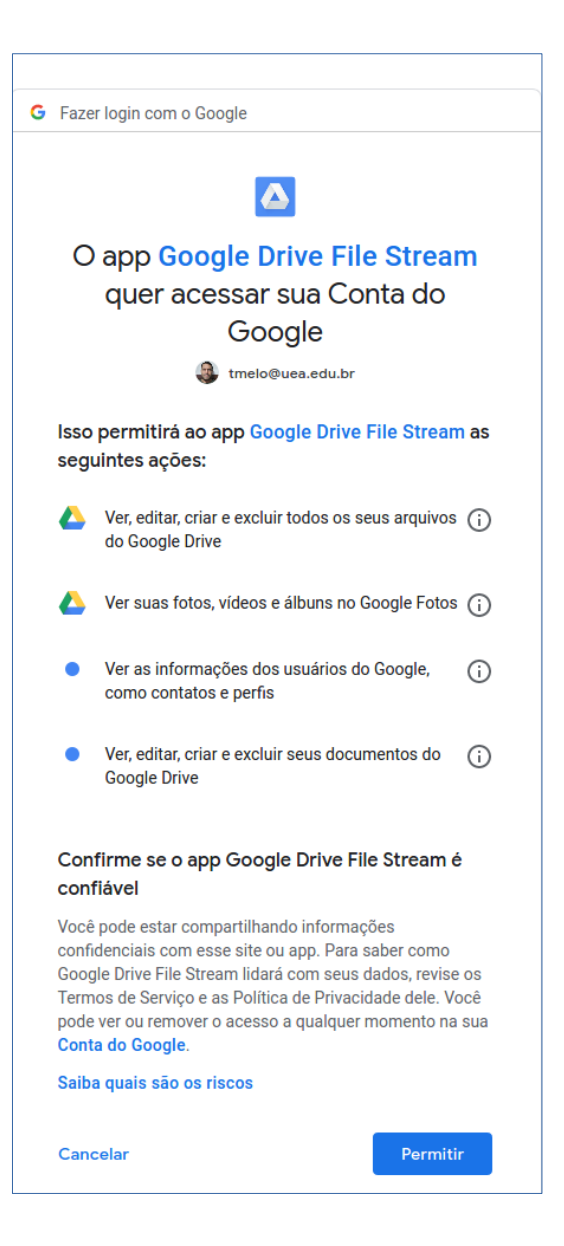

• Será gerado um código automaticamente:

冋

• Será gerado um código automaticamente:

#### Google

**Fazer login** 

Copie esse código, acesse seu aplicativo e cole o código lá:

4/3qEyD6KSyh9efYbC6QytS0ALkucxqR368mZku0Zz-V8rocfPwPyHtFo

• Será gerado um código automaticamente:

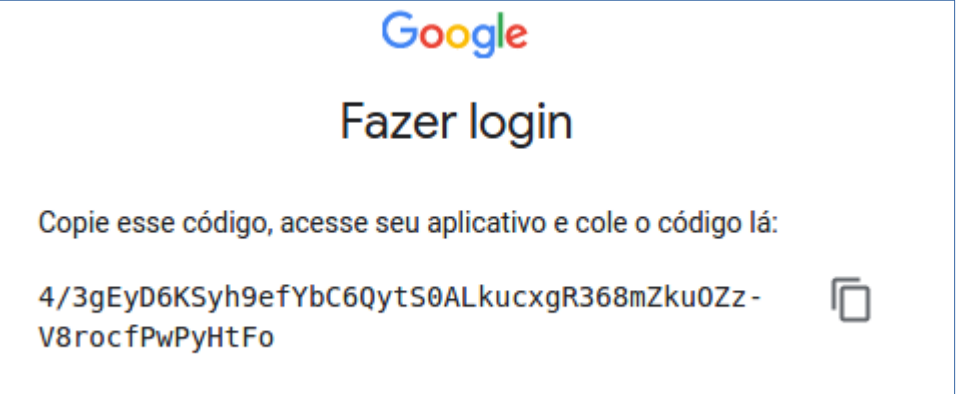

• Copia o código e cola na solicitação:

• Será gerado um código automaticamente:

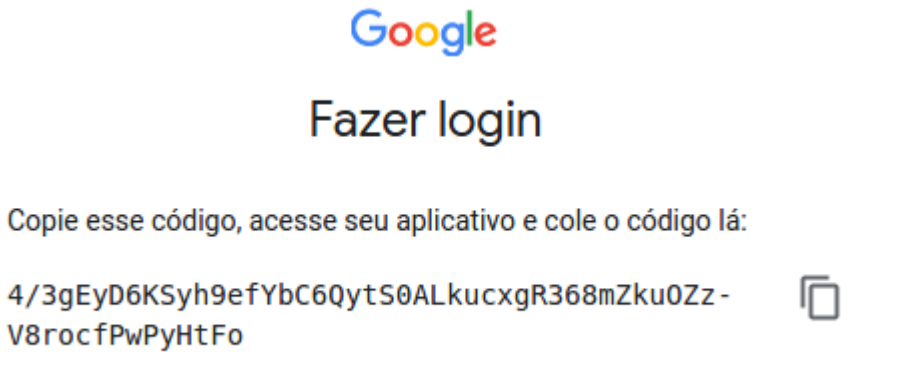

• Copia o código e cola na solicitação:

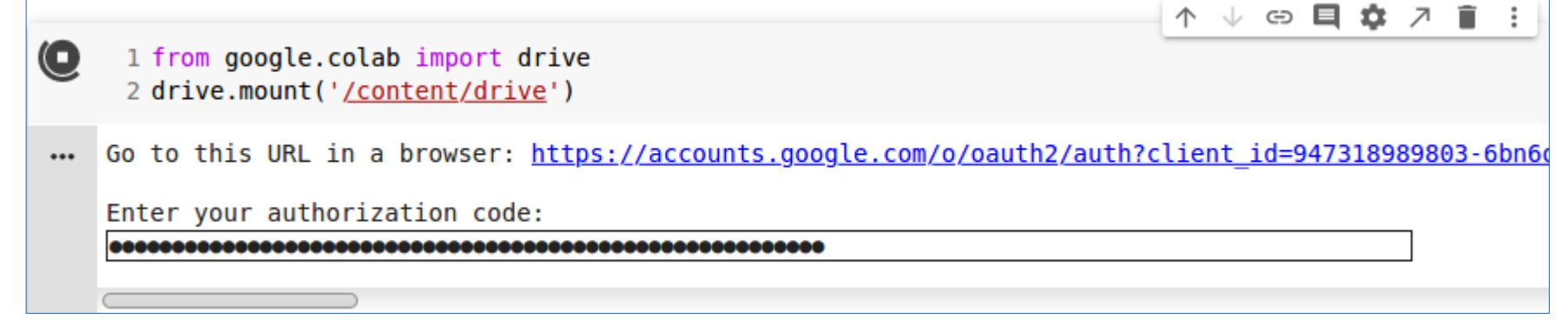
#### Montar Drive

● Confirmada a autenticação:

#### Montar Drive

● Confirmada a autenticação:

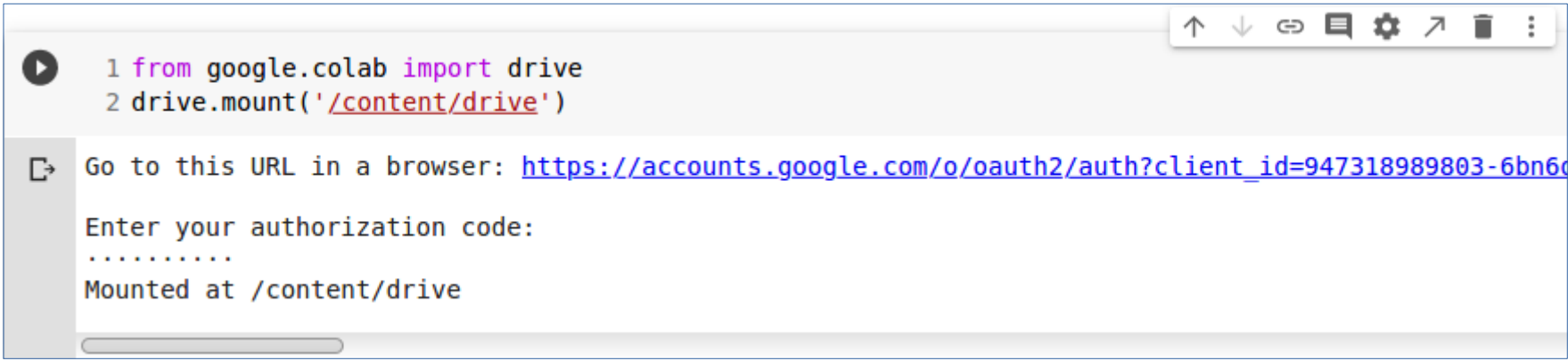

• É possível listar os arquivos em um determinado diretório:

• É possível listar os arquivos em um determinado diretório:

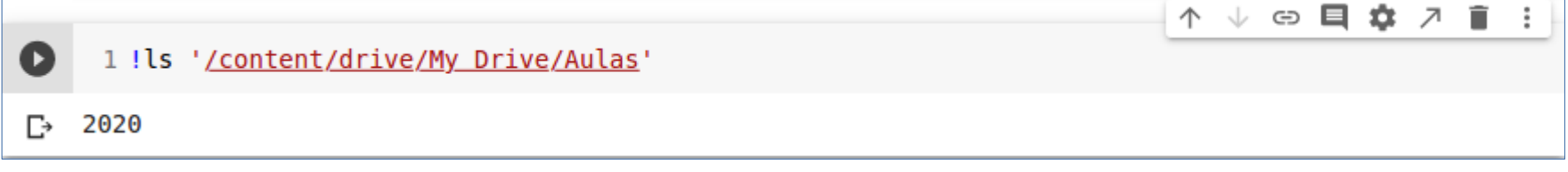

• É possível listar os arquivos em um determinado diretório:

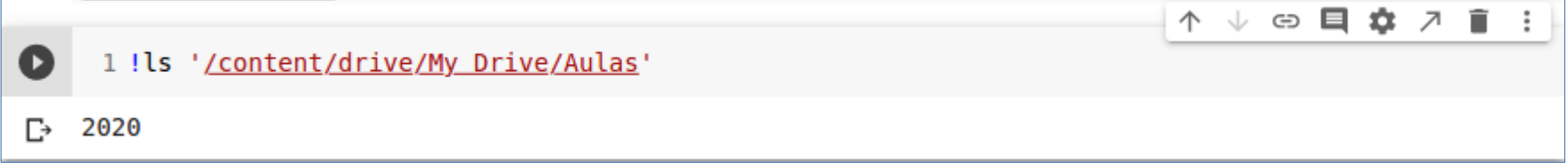

• A execução do programa:

• E possível listar os arquivos em um determinado diretório:

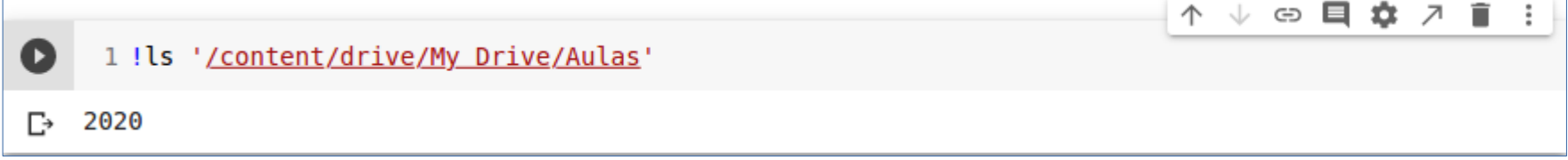

• A execução do programa:

!python3 "/content/drive/My Drive/Colab Notebooks/hello.py"

#### GRÁFICOS

187/302

• COLAB dá suporte a sofisticados tipos de gráficos.

- COLAB dá suporte a sofisticados tipos de gráficos.
- Exemplo:

- COLAB dá suporte a sofisticados tipos de gráficos.
- Exemplo:

```
1 import numpy as np
 2 from matplotlib import pyplot as plt
 3
 4 y = np.random.randn(100)5
 6x = [x for x in range(len(y))]\overline{7}8 plt.plot(x, y, ' -')Q10 plt.fill between(x, y, 200, where=(y > 195), facecolor='g', alpha=0.6)
11
12 plt.title("Sample Plot")
13
14 plt.show()
```
● Saída do exemplo (código) anterior:

● Saída do exemplo (código) anterior:

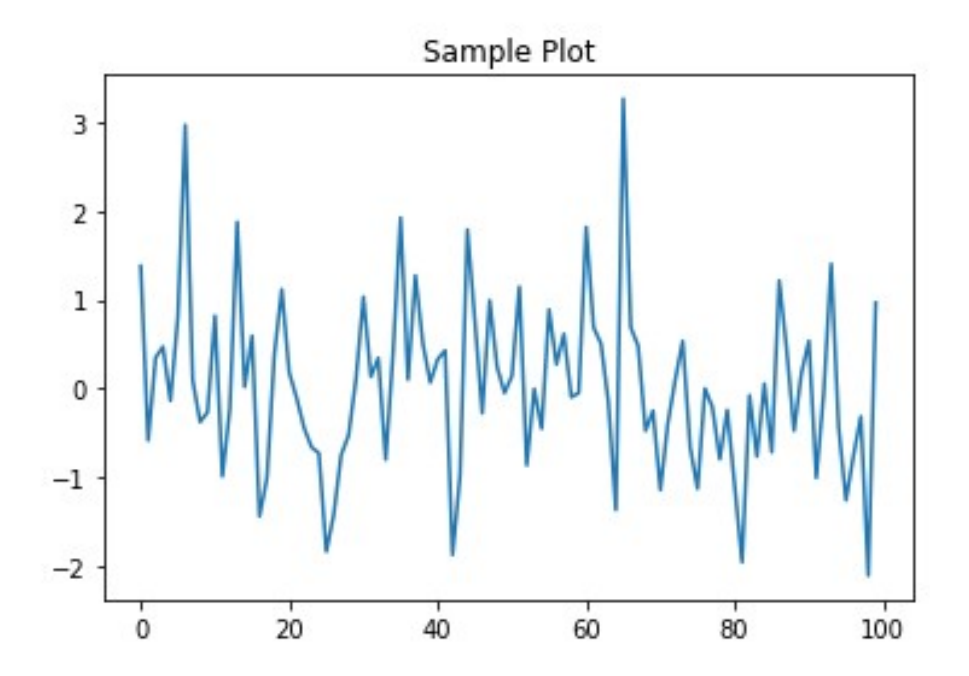

#### AJUDA (HELP)

• As ferramentas de IDE costumam usar ajuda sensível ao contexto.

- As ferramentas de IDE costumam usar ajuda sensível ao contexto.
- Também recursos como auto-completar.

- As ferramentas de IDE costumam usar ajuda sensível ao contexto.
- Também recursos como auto-completar.
- COLAB possui todos esses recursos que facilitam a atividade de programação.

● **Passo 1**

- **Passo 1**
	- Abra um novo notebook ou uma nova célula de código e digite o código abaixo:

- **Passo 1**
	- Abra um novo notebook ou uma nova célula de código e digite o código abaixo:

**import torch**

- **Passo 1**
	- Abra um novo notebook ou uma nova célula de código e digite o código abaixo:

**import torch**

● **Passo 2**

- **Passo 1**
	- Abra um novo notebook ou uma nova célula de código e digite o código abaixo:

**import torch**

- **Passo 2**
	- Digite o código abaixo:

- **Passo 1**
	- Abra um novo notebook ou uma nova célula de código e digite o código abaixo:

**import torch**

● **Passo 2**

– Digite o código abaixo:

**Tensor = torch.**

- **Passo 1**
	- Abra um novo notebook ou uma nova célula de código e digite o código abaixo:

**import torch**

- **Passo 2**
	- Digite o código abaixo:

```
Tensor = torch.
```
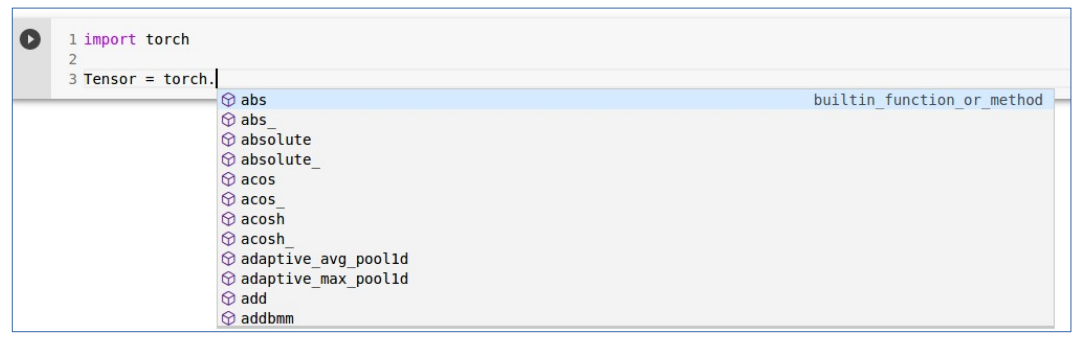

• COLAB fornece documentação sobre qualquer **função** ou **classe** como ajuda ao contexto.

- COLAB fornece documentação sobre qualquer **função** ou **classe** como ajuda ao contexto.
- Digite o código abaixo:

- COLAB fornece documentação sobre qualquer **função** ou **classe** como ajuda ao contexto.
- Digite o código abaixo:

**Tensor = torch.cos(**

- COLAB fornece documentação sobre qualquer **função** ou **classe** como ajuda ao contexto.
- Digite o código abaixo:

```
Tensor = torch.cos(
```
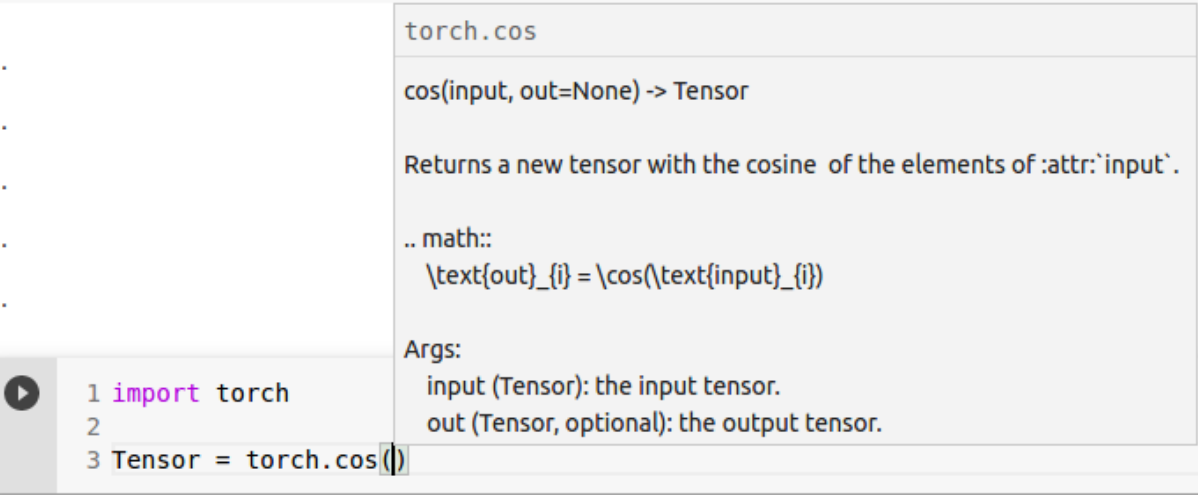

#### COMANDOS MÁGICOS

• COLAB possui um conjunto de comandos de sistema que ampliam as funcionalidades.

- COLAB possui um conjunto de comandos de sistema que ampliam as funcionalidades.
- Tipos:

- COLAB possui um conjunto de comandos de sistema que ampliam as funcionalidades.
- Tipos:
	- Linhas mágicas (*line magics*).
- COLAB possui um conjunto de comandos de sistema que ampliam as funcionalidades.
- Tipos:
	- Linhas mágicas (*line magics*).
	- Células mágicas (*cell magics*).

- COLAB possui um conjunto de comandos de sistema que ampliam as funcionalidades.
- Tipos:
	- Linhas mágicas (*line magics*).
	- Células mágicas (*cell magics*).
- Linhas mágicas:

- COLAB possui um conjunto de comandos de sistema que ampliam as funcionalidades.
- Tipos:
	- Linhas mágicas (*line magics*).
	- Células mágicas (*cell magics*).
- Linhas mágicas:
	- Única linha de comando.

- COLAB possui um conjunto de comandos de sistema que ampliam as funcionalidades.
- Tipos:
	- Linhas mágicas (*line magics*).
	- Células mágicas (*cell magics*).
- Linhas mágicas:
	- Única linha de comando.
	- Código usa (%) no início do comando.

- COLAB possui um conjunto de comandos de sistema que ampliam as funcionalidades.
- Tipos:
	- Linhas mágicas (*line magics*).
	- Células mágicas (*cell magics*).
- Linhas mágicas:
	- Única linha de comando.
	- Código usa (%) no início do comando.
- Células mágicas:

- COLAB possui um conjunto de comandos de sistema que ampliam as funcionalidades.
- Tipos:
	- Linhas mágicas (*line magics*).
	- Células mágicas (*cell magics*).
- Linhas mágicas:
	- Única linha de comando.
	- Código usa (%) no início do comando.
- Células mágicas:
	- Atua para toda a célula de código.

- COLAB possui um conjunto de comandos de sistema que ampliam as funcionalidades.
- Tipos:
	- Linhas mágicas (*line magics*).
	- Células mágicas (*cell magics*).
- Linhas mágicas:
	- Única linha de comando.
	- Código usa (%) no início do comando.
- Células mágicas:
	- Atua para toda a célula de código.
	- Código usa (%%) no início do comando.

· Exemplo 1:

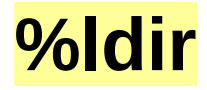

• Exemplo 1:

#### **%ldir**

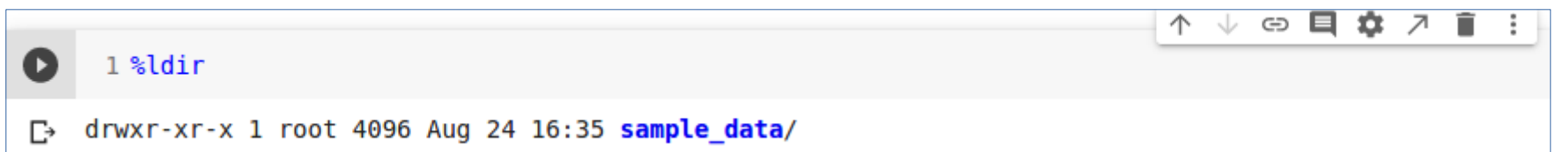

• Exemplo 1:

#### **%ldir**

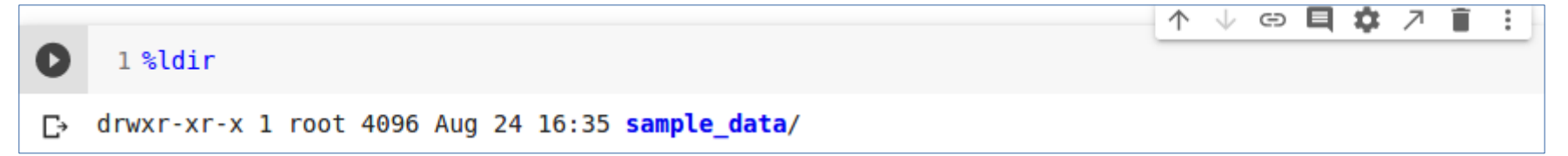

• Exemplo 2: **%history**

• Exemplo 1:

#### **%ldir**

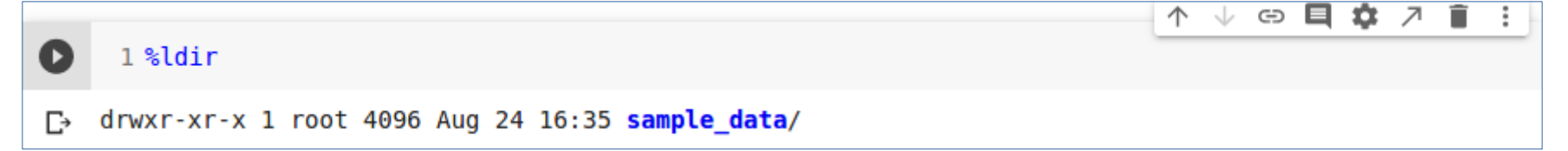

• Exemplo 2:

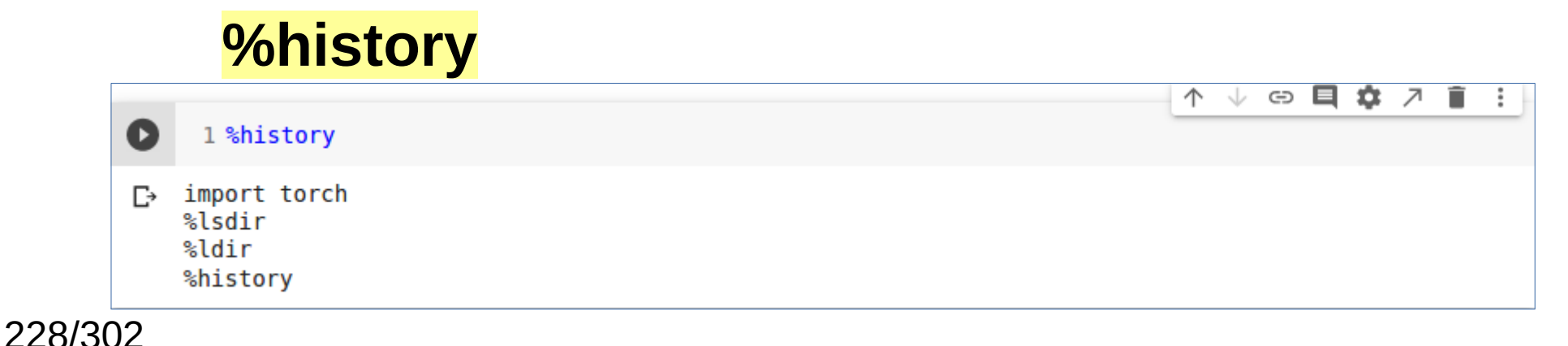

• Uso de recursos de HTML.

- Uso de recursos de HTML.
- Exemplo:

- Uso de recursos de HTML.
- Exemplo:

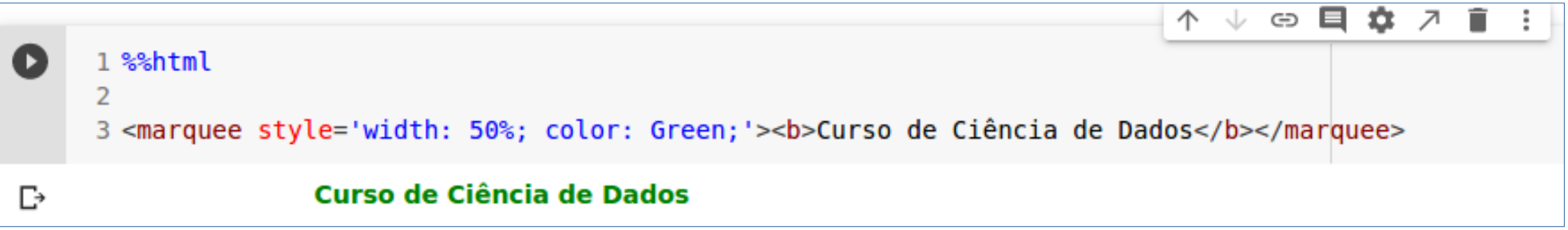

#### Lista Mágica

#### Lista Mágica

• Comando para verificar a lista de comandos mágicos:

# Lista Mágica

• Comando para verificar a lista de comandos mágicos:

**%lsmagic**

#### FORMULÁRIOS

# Introdução

# Introdução

• COLAB provê um recurso bastante interessante de formulários.

# Introdução

- COLAB provê um recurso bastante interessante de formulários.
- Os formulários podem ser usados para receber a entrada (*input*) de dados de usuários em tempo de execução.

· Passo 1:

· Passo 1:

- Adiciona o formulário.

- · Passo 1:
	- Adiciona o formulário.

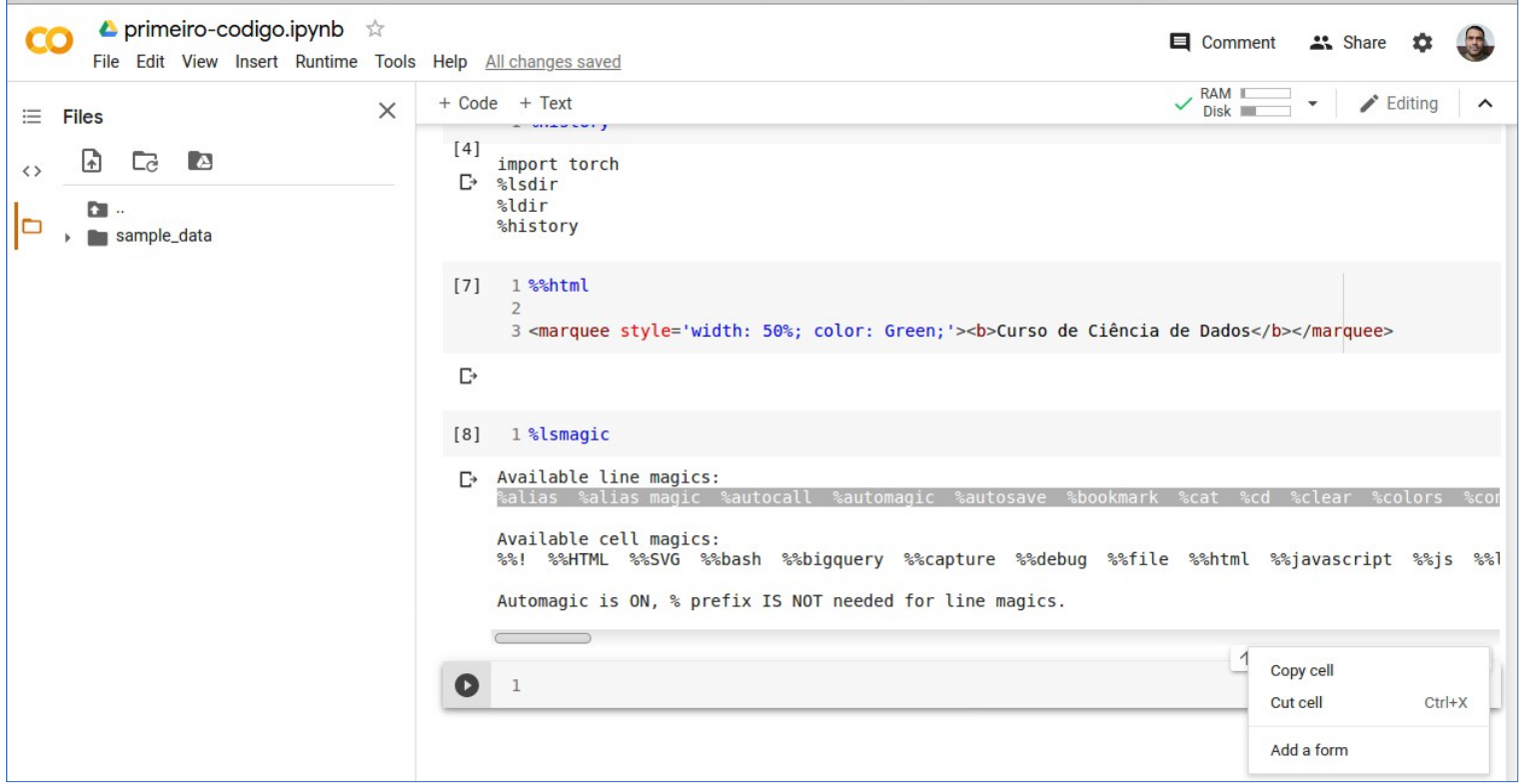

- · Passo 1:
	- Adiciona o formulário.

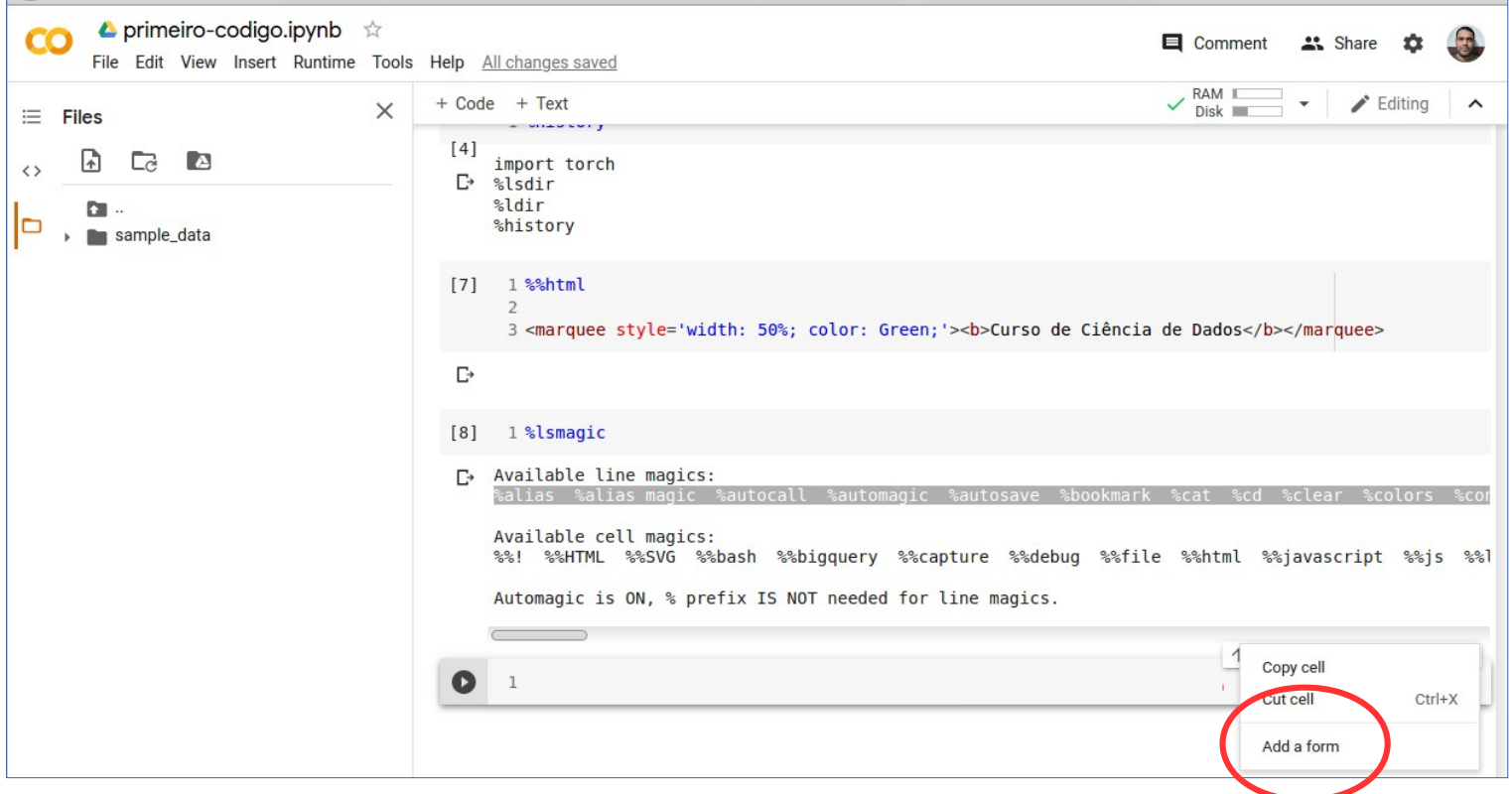

- · Passo 1:
	- Adiciona o formulário.

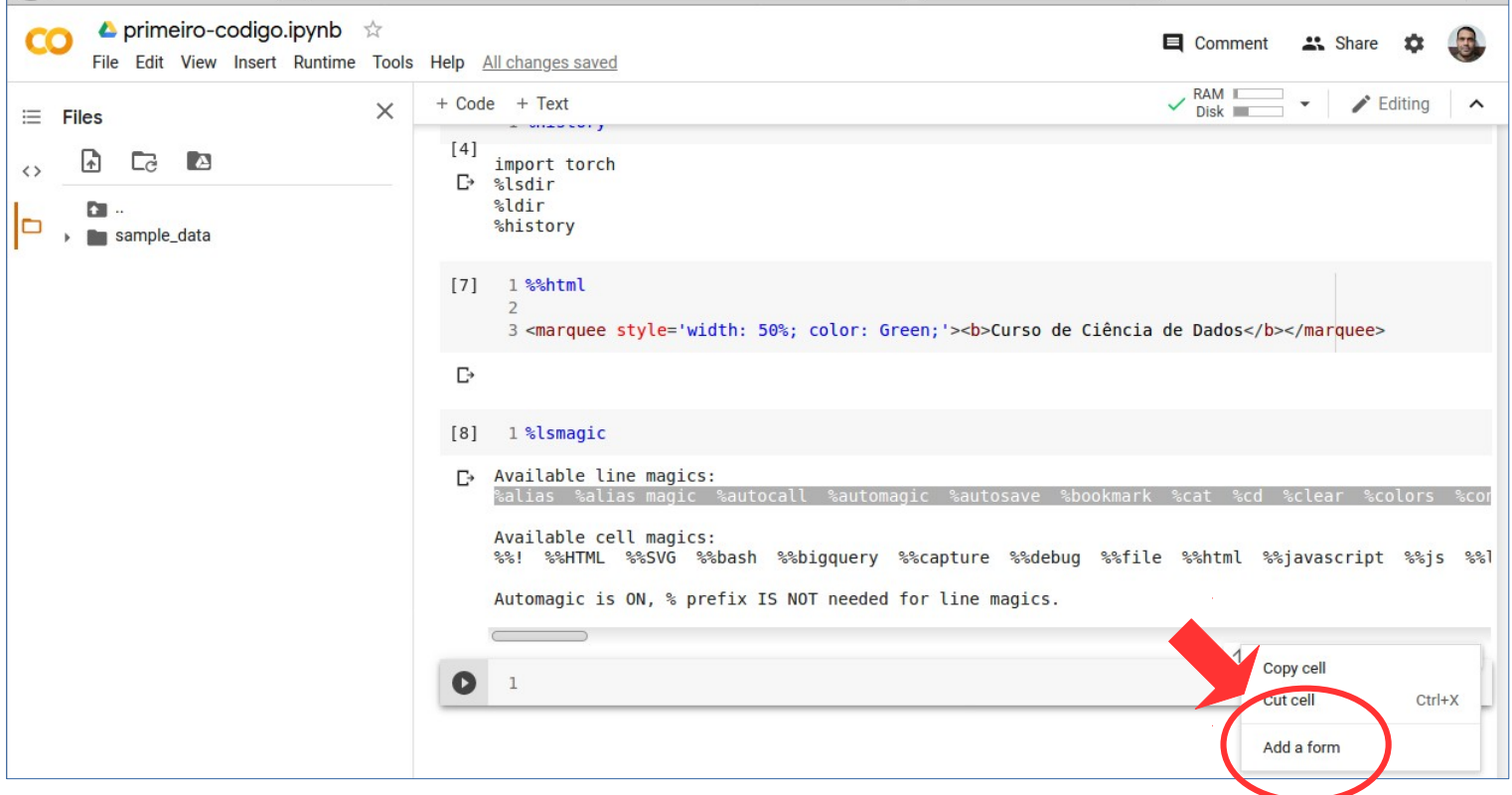

· Passo 2:

● **Passo 2**:

– Botão de configuração (ícone de caneta).

- **Passo 2**:
	- Botão de configuração (ícone de caneta).

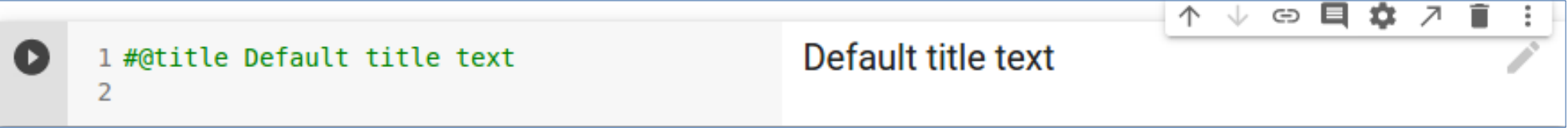

- **Passo 2**:
	- Botão de configuração (ícone de caneta).

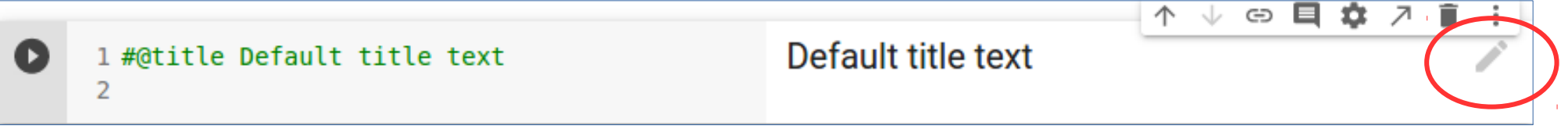

- **Passo 2**:
	- Botão de configuração (ícone de caneta).

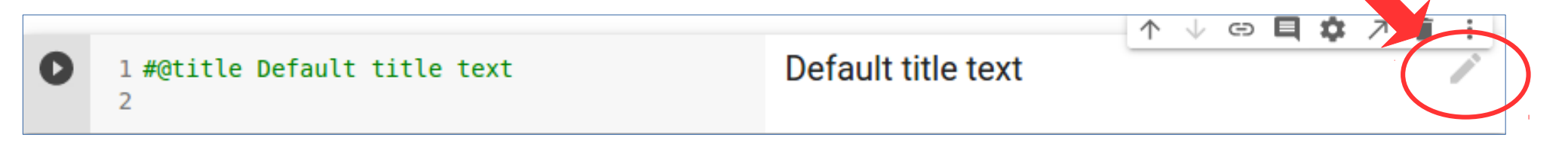

Default title text

V ⊕ ⊟

 $\uparrow$ 

查

- **Passo 2**:
	- Botão de configuração (ícone de caneta).

Œ 1 #@title Default title text  $\overline{2}$ 

> **Edit form attributes Title text** Default title text Initial form visibility last shown (default) Output height рx Auto-execute cell when fields change Form width px -Display output below form **CANCEL SAVE**

252/302
• Passo 3:

- Passo 3:
	- Adicionar formulário:

• Passo 3:

#### - Adicionar formulário:

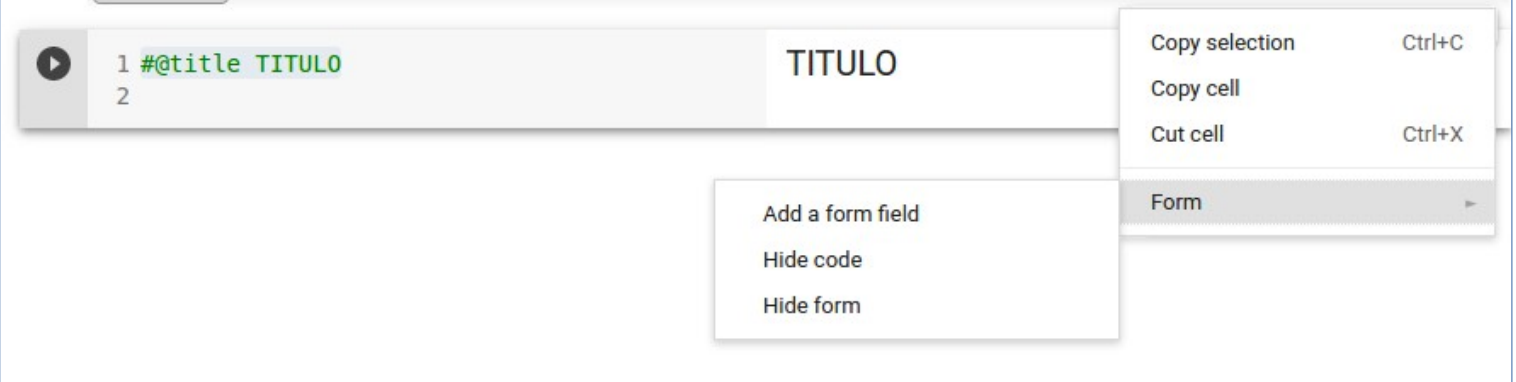

• Passo 3:

257/302

- Adicionar formulário:

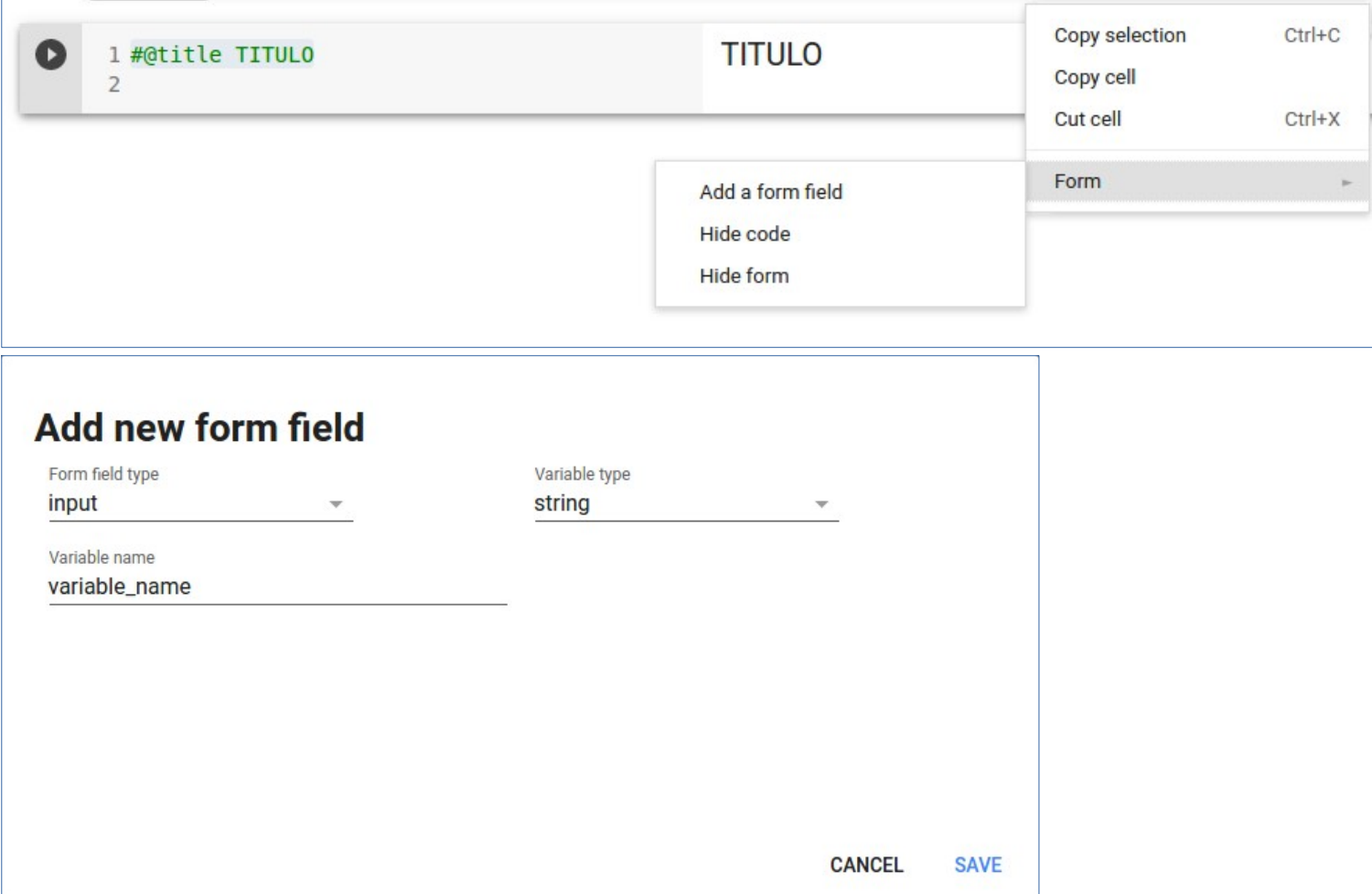

- Passo 3:
	- Adicionar formulário:

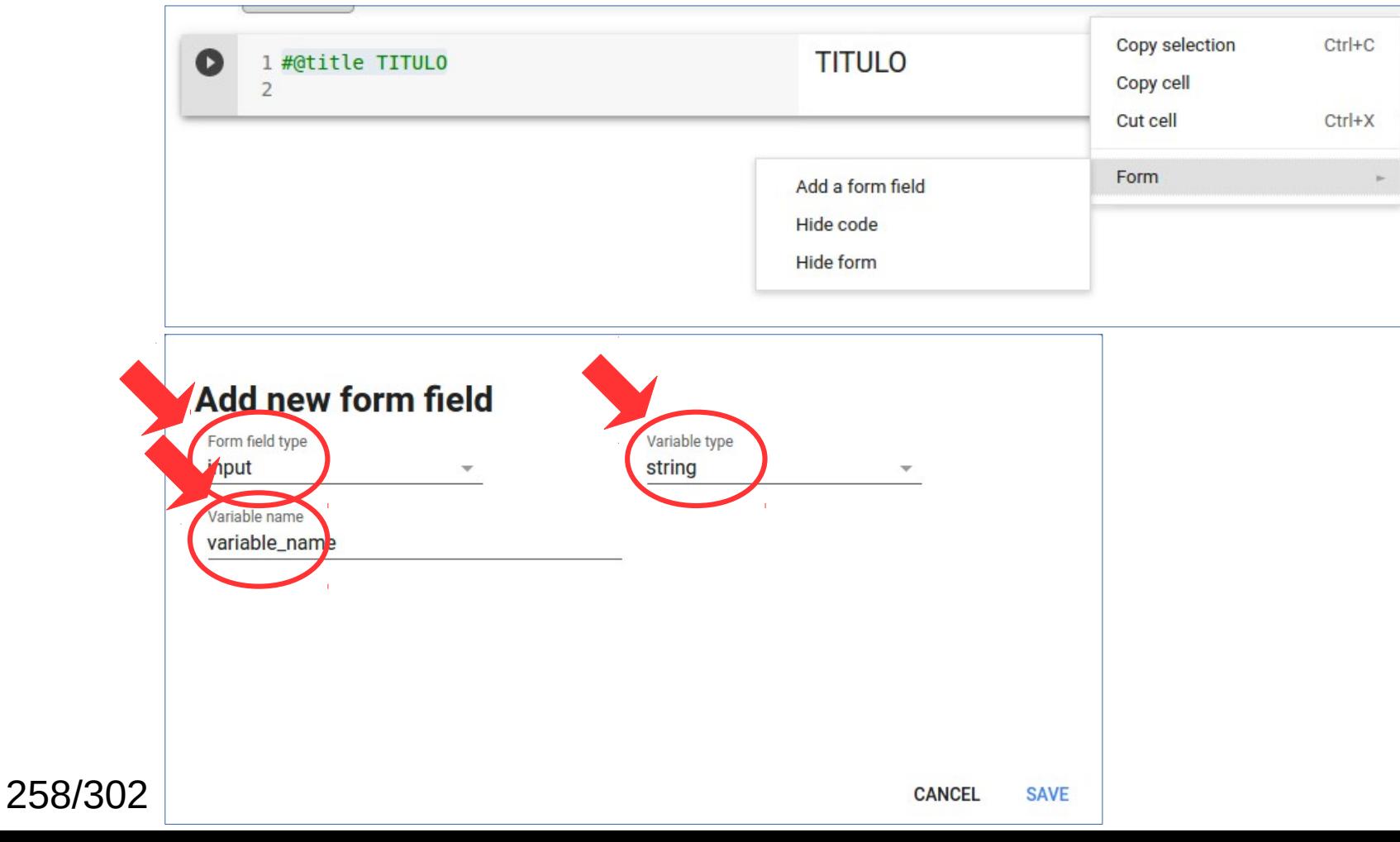

• Uso do formulário:

• Uso do formulário:

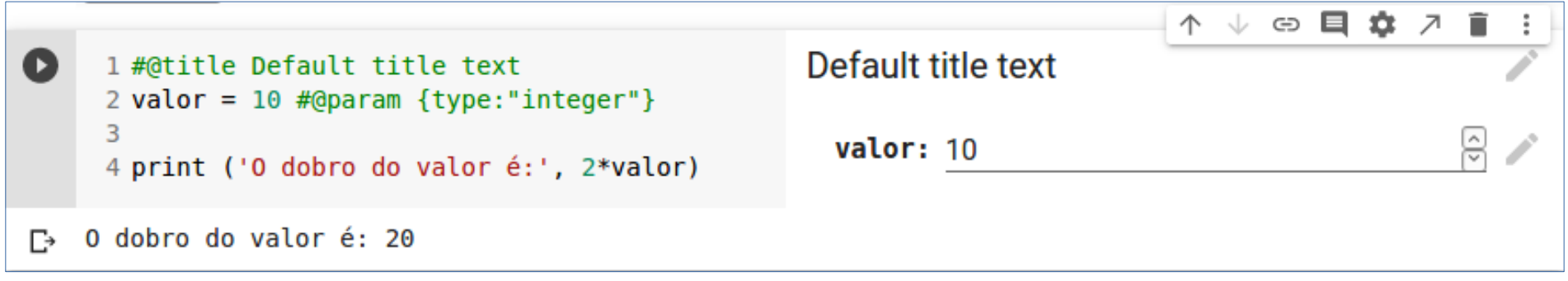

• Para aceitar a entrada de texto como parâmetro, basta alterar o tipo de dados.

- Para aceitar a entrada de texto como parâmetro, basta alterar o tipo de dados.
- Exemplo:

● Para aceitar a entrada de texto como parâmetro, basta alterar o tipo de dados.

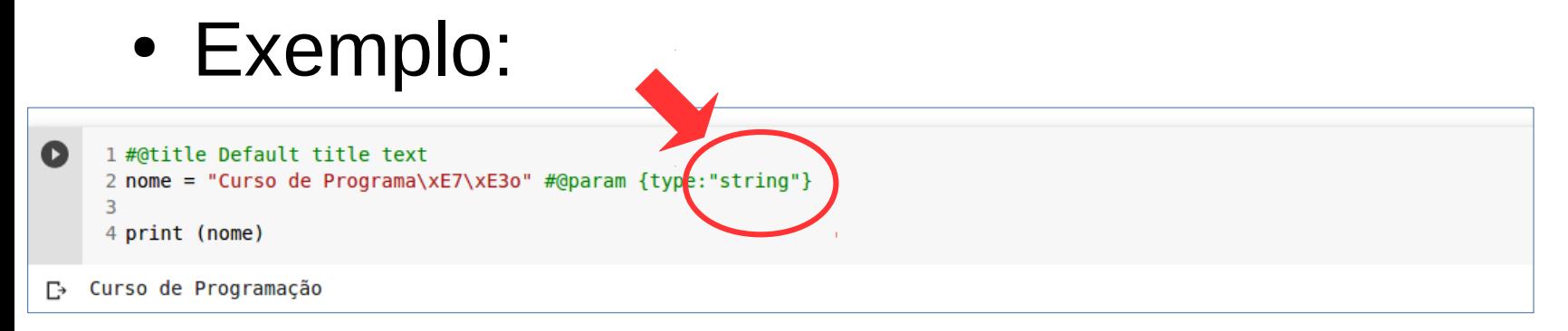

• Para aceitar a entrada de texto como parâmetro, basta alterar o tipo de dados.

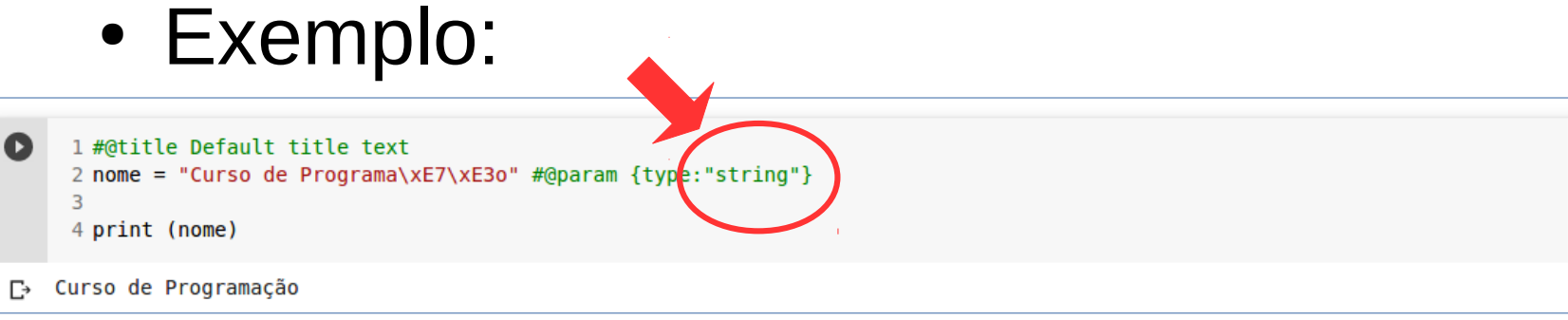

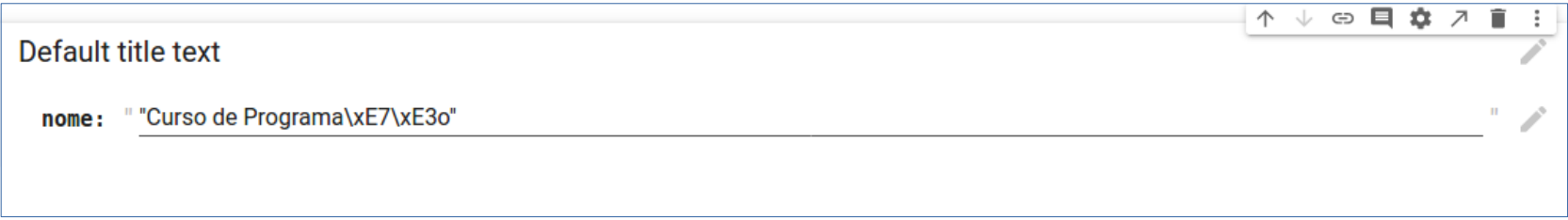

• É possível usar o formulário com lista de dados.

- É possível usar o formulário com lista de dados.
- Exemplo:

- É possível usar o formulário com lista de dados.
- Exemplo:

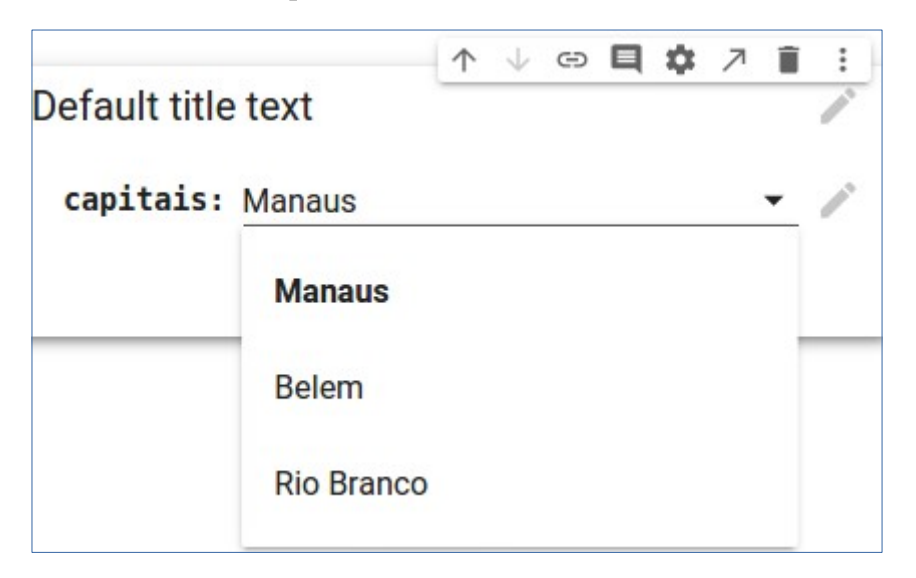

• É possível usar a entrada de datas.

- É possível usar a entrada de datas.
- Exemplo:

- É possível usar a entrada de datas.
- Exemplo:

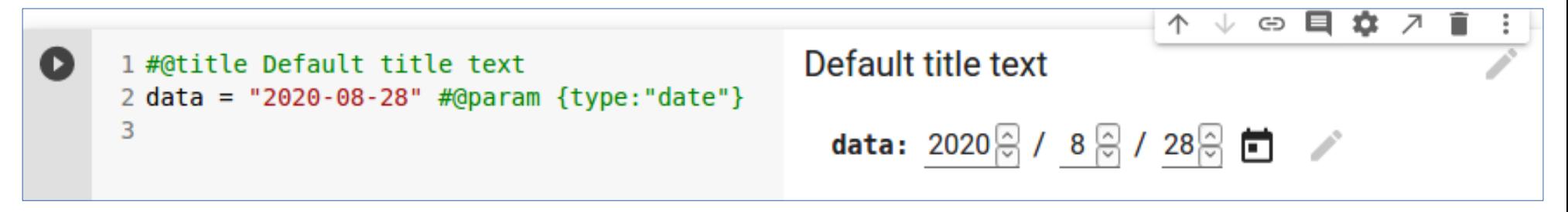

274/302

#### INSTALAÇÃO DE PACOTES AVANÇADOS

• COLAB suporta a maioria das bibliotecas de *machine learning* disponíveis.

- COLAB suporta a maioria das bibliotecas de *machine learning* disponíveis.
- A instalação é similar ao ambiente Linux.

- COLAB suporta a maioria das bibliotecas de *machine learning* disponíveis.
- A instalação é similar ao ambiente Linux. **!pip install**

- COLAB suporta a maioria das bibliotecas de *machine learning* disponíveis.
- A instalação é similar ao ambiente Linux. **!pip install !apt-get install**

• Escrita em Python e executar usando *frameworks* como TensorFlow ou Theano.

- Escrita em Python e executar usando *frameworks* como TensorFlow ou Theano.
- Permite rápida prototipação de aplicações usando redes neurais.

- Escrita em Python e executar usando *frameworks* como TensorFlow ou Theano.
- Permite rápida prototipação de aplicações usando redes neurais.
- Suporta uso de GPU.

- Escrita em Python e executar usando *frameworks* como TensorFlow ou Theano.
- Permite rápida prototipação de aplicações usando redes neurais.
- Suporta uso de GPU.

**!pip install -q keras**

## PyTorch

# PyTorch

● Pacote bastante usado no desenvolvimento de aplicações com redes neurais.

# PyTorch

• Pacote bastante usado no desenvolvimento de aplicações com redes neurais.

**!pip3 install torch torchvision** 

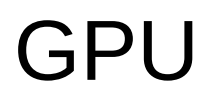

288/302
# Introdução

• Google fornece o uso gratuito de GPUs.

• Para usar o recurso de GPU:

- Para usar o recurso de GPU:
	- Runtime  $\rightarrow$  Change runtime type

- Para usar o recurso de GPU:
	- Runtime  $\rightarrow$  Change runtime type

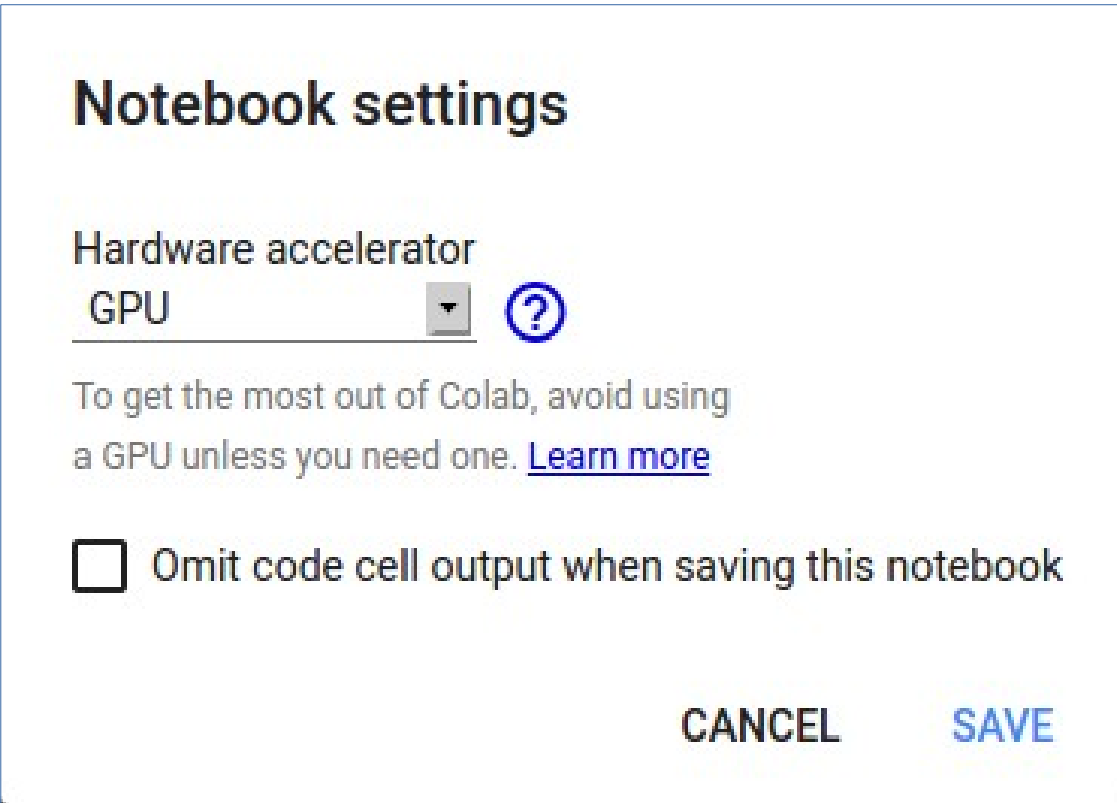

• É possível descobrir (listar) os dispositivos usados pelo seu notebook na nuvem.

- É possível descobrir (listar) os dispositivos usados pelo seu notebook na nuvem.
- Exemplo (CPU):

- E possível descobrir (listar) os dispositivos usados pelo seu notebook na nuvem.
- Exemplo (CPU):

```
↑ ↓ ⊕ □ ☆ ↗ ■
     1 from tensorflow.python.client import device lib
     2 device lib. list local devices()
   [name: "/device:CPU:0"
Eэ
    device type: "CPU"
    memory limit: 268435456
    locality \{incarnation: 13740433489619651683, name: "/device: XLA CPU: 0"
    device type: "XLA CPU"
    memory limit: 17179869184
    locality {
    incarnation: 9018186359868751899
    physical device desc: "device: XLA CPU device"]
```
• Exemplo (GPU):

#### • Exemplo (GPU):

```
\bullet1 from tensorflow.python.client import device lib
     2 device lib.list local devices()
\Box [name: "/device:CPU:0"
    device type: "CPU"
    memory limit: 268435456
    locality {
     incarnation: 2684393887369763698, name: "/device:XLA CPU:0"
     device type: "XLA CPU"
    memory limit: 17179869184
     locality {
     incarnation: 15107021630547681460
     physical device desc: "device: XLA CPU device", name: "/device:XLA GPU:0"
     device type: "XLA GPU"
     memory limit: 17179869184
     locality {
     k
     incarnation: 16755329250648886052
     physical device desc: "device: XLA GPU device", name: "/device:GPU:0"
     device type: "GPU"
     memory limit: 15695549568
     locality {
       bus id: 1
       links {
       <sup>}</sup>
     incarnation: 16200912918321920207
     physical device desc: "device: 0, name: Tesla P100-PCIE-16GB, pci bus id: 0000:00:04.0, compute capability: 6.0"]
```
299/302

#### Memória

# Memória

• É possível checar os recursos de memória através do comando abaixo:

# Memória

• É possível checar os recursos de memória através do comando abaixo:

**!cat /proc/meminfo**